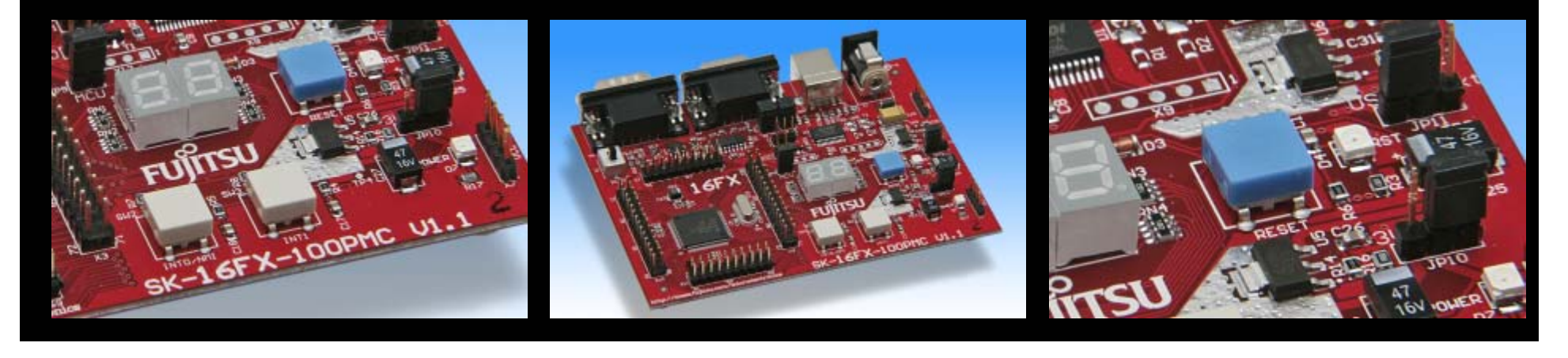

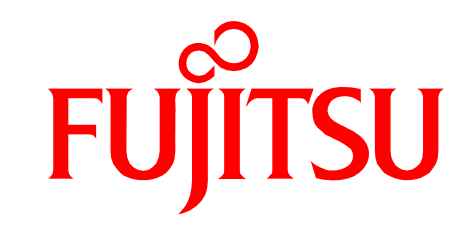

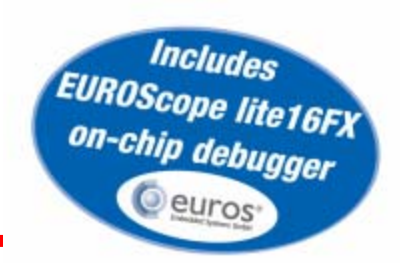

# SK-16FX-EUROSCOPE

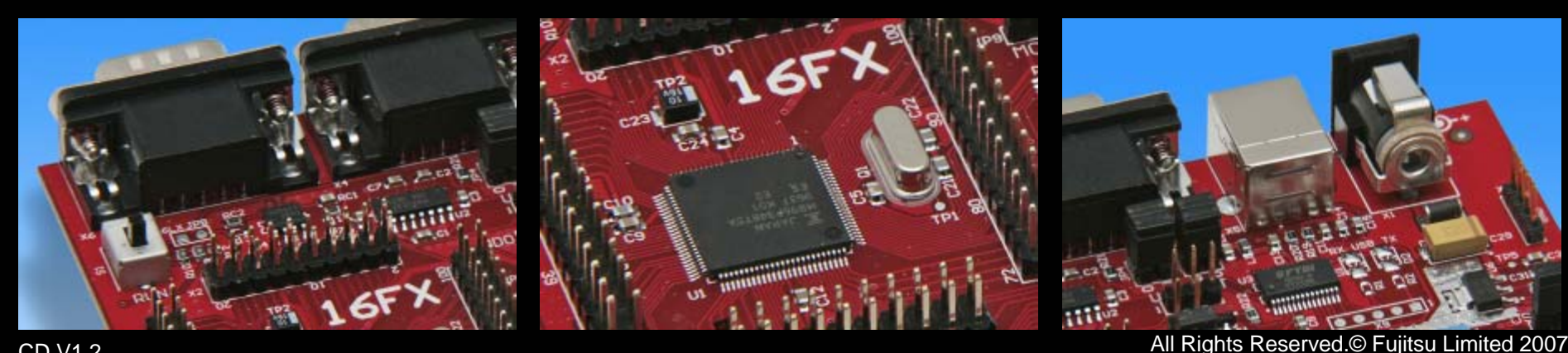

CD V1.2

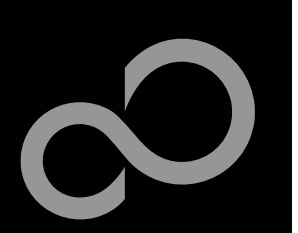

### **Overview**

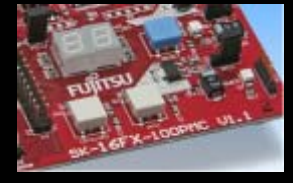

#### **Introduction**

- $\bullet$ About the SK-16FX-EUROSCOPE
- $\bullet$ SK-16FX-EUROSCOPE content
- $\bullet$ Test it
- $\bullet$ The hardware
- $\bullet$ The software

#### **Try yourself**

- $\bullet$ Software examples
- $\bullet$ Program download
- $\bullet$ **New project**
- $\bullet$ EUROScope
- **Optional tools**

#### **Contacts**

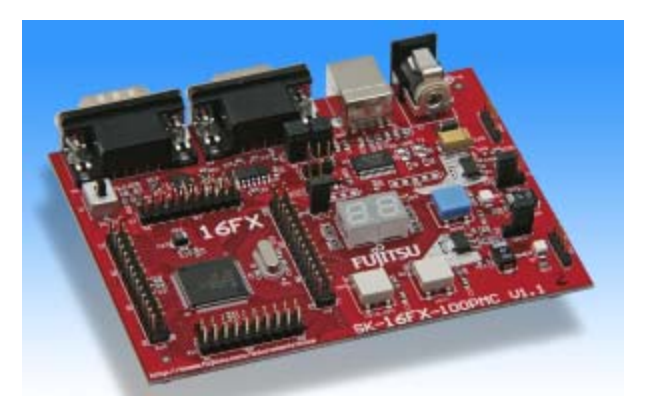

#### $\sim$ **Additional documents**

- $\bullet$ Schematic 'SK-16FX-100PMC'
- $\bullet$ Data sheet MB96340 Series
- $\bullet$ Hardware manual 16FX Family
- $\bullet$ AppNote '16FX Hardware Setup'
- $\bullet$ AppNote '16FX Getting Started'
- $\bullet$ Customer Information 16FX
- $\bullet$ EUROScope Reference Manual
- $\bullet$ AppNote, EUROScope'
- $\bullet$  Customer Information of 'EUROScope' limitations

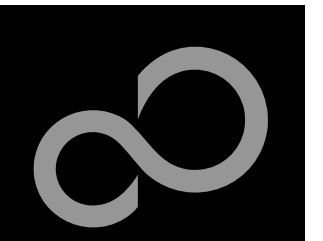

### About the SK-16FX-EUROSCOPE

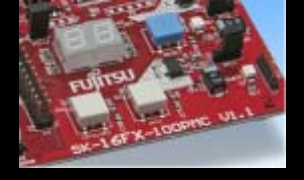

 **The SK-16FX-EUROSCOPE includes a low-cost evaluation board based on the Fujitsu 16FX microcontroller MB96340 Series**

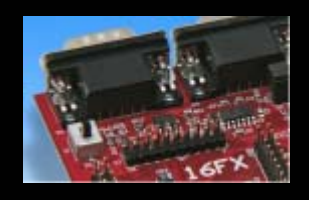

### **The MB96340 Series includes the following features:**

- Up to 576 KByte Flash Memory
- Up to 24 KByte RAM
- Up to 2 CAN controller 2.0B
- Up to 7 LIN-USART interfaces
- $\bullet$ Two I²C interfaces
- $\bullet$ Timers (ICUs, OCUs, PPGs, others)
- $\bullet$ ADC
- $\bullet$ External interrupts
- $\bullet$ **Others**

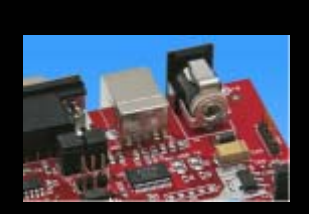

Fujitsu Microelectronics America Inc

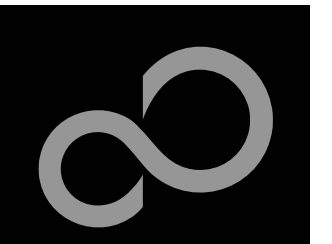

### About the SK-16FX-EUROSCOPE

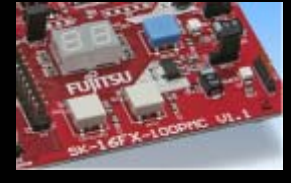

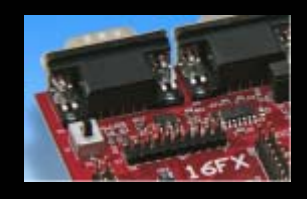

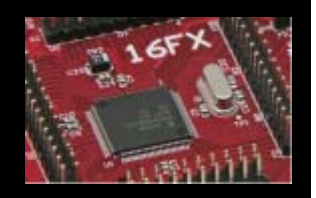

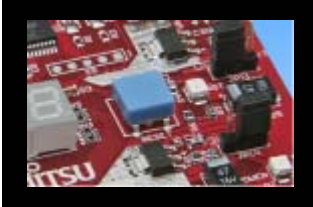

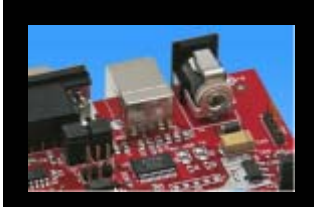

#### **Features of the SK-16FX-100PMC (EUROScope) board:**

- $\bullet$ Microcontroller MB96F348HSB
- **1x UART-Transceiver (SUB-D9 connector)**
- $\bullet$ 1x USB to serial converter (Type-B connector)
- $\bullet$ 1x High-speed CAN-Transceiver (SUB-D9 connector)
- $\bullet$ 2x LED-Display (7-Segment)
- $\bullet$ 2x 'User'-button
- $\bullet$ 1x 'Reset'-button, 'Reset'-LED
- $\bullet$ All 100 pins routed to pin-header
- On-board 5V and 3V voltage regulators, 'Power'-LED
- $\bullet$ USB power-supply (external power supply possible)

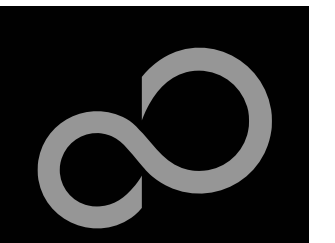

# SK-16FX-EUROSCOPE content

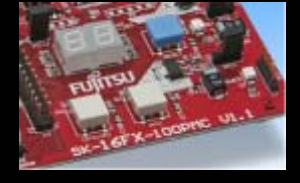

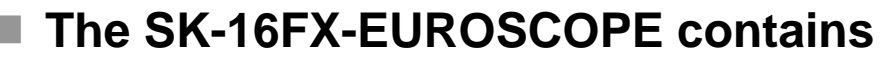

- SK-16FX-100PMC evaluation board with MB96F348HSB
- USB cable, RS232 cable
- $\bullet$  Mini CD
	- Documentation, USB driver, Softune Workbench, Examples
	- $\bullet$  "EUROScope lite 16FX"

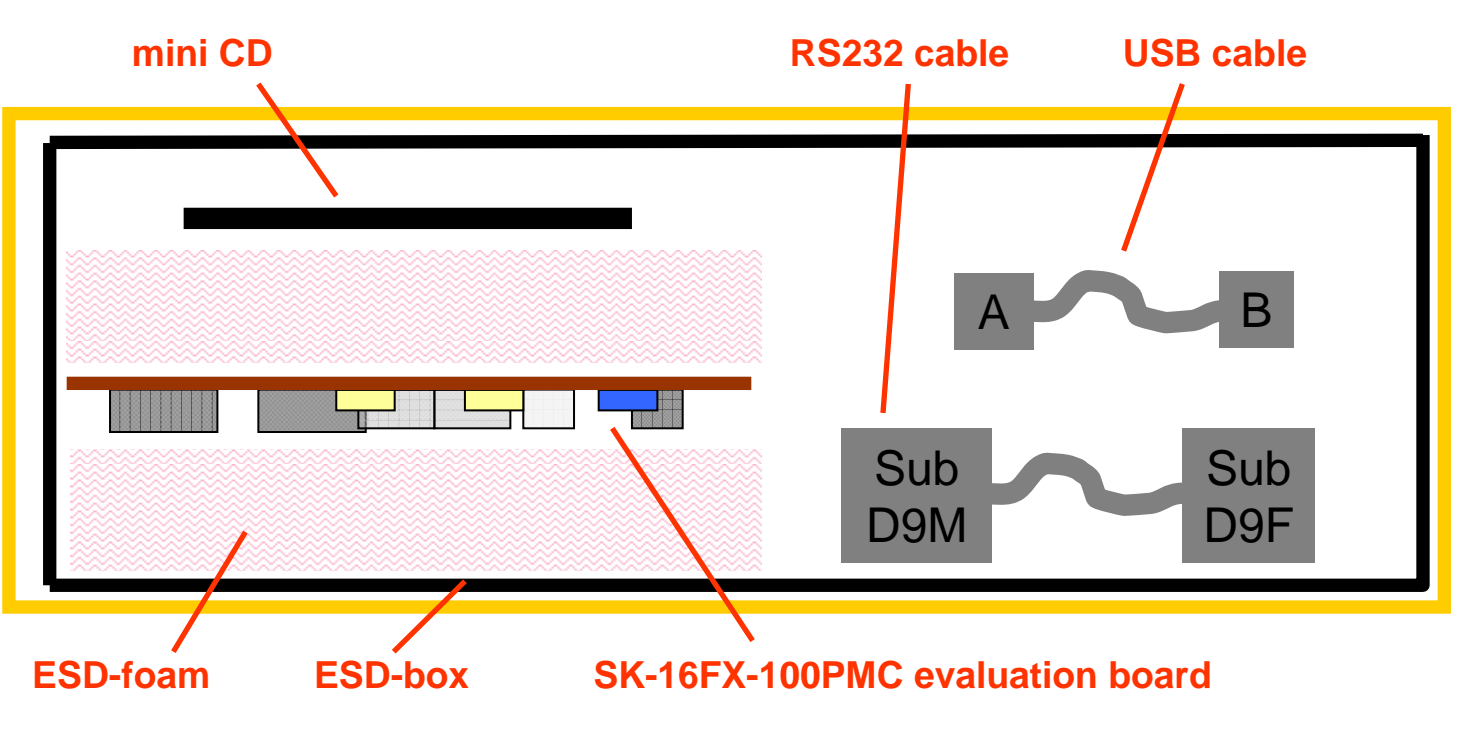

Fujitsu Microelectronics America Inc

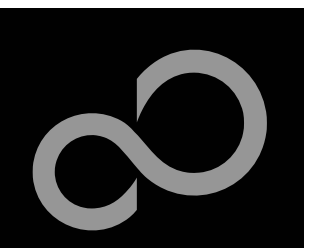

## Test it

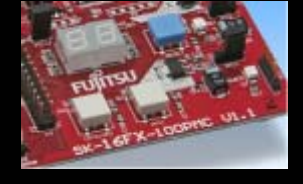

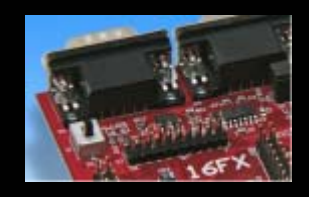

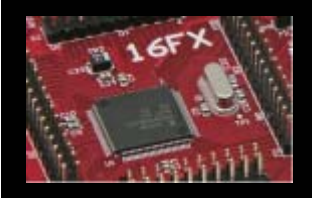

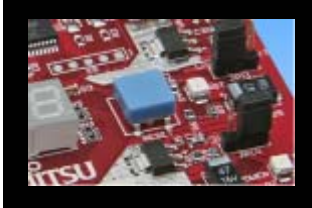

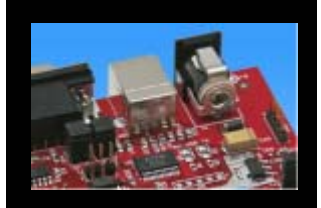

 **The microcontroller on the SK-16FX-100PMC is already preprogrammed with a simple application.**

- $\bullet$ Connect the USB cable to your PC and the SK-16FX-100PMC
- $\bullet$ Install the USB driver from the CD
- $\bullet$ Press the , Reset'- Button
- $\bullet$ The SK-16FX-100PMC will automatically start counting
- $\bullet$ The count direction can be changed by pressing the key buttons

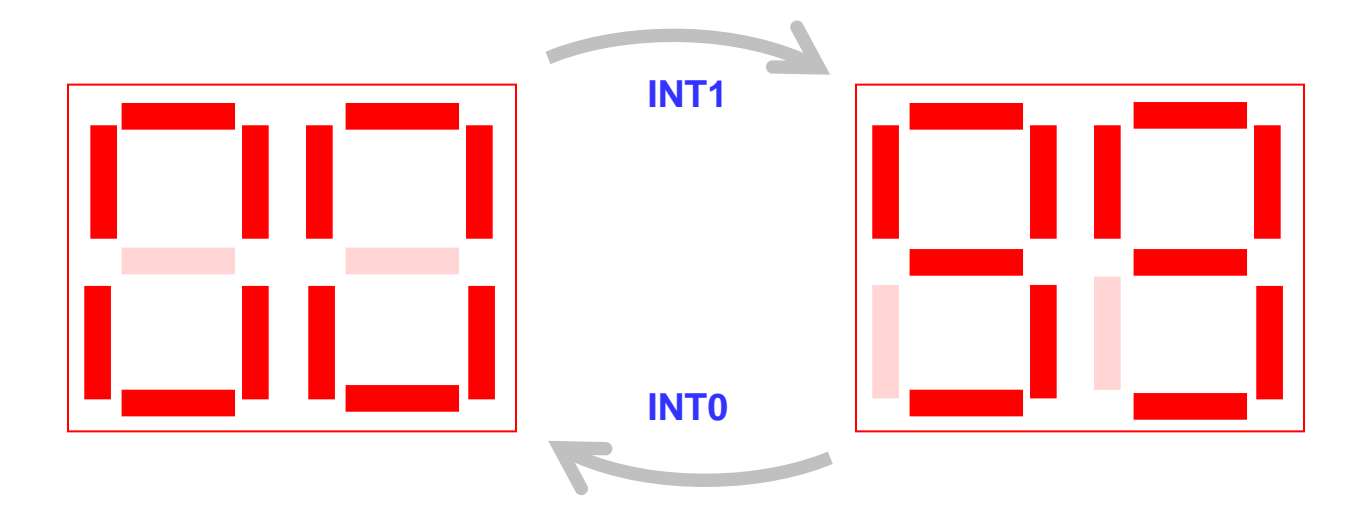

Fujitsu Microelectronics America Inc

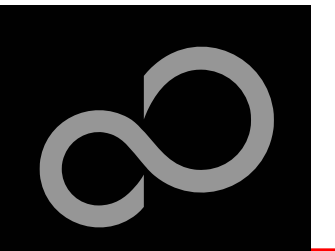

### Test it

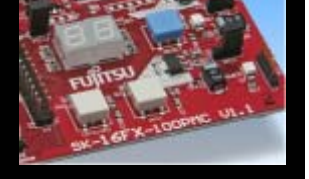

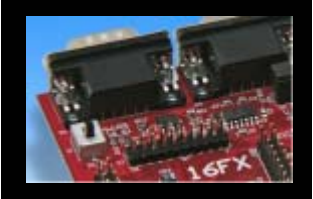

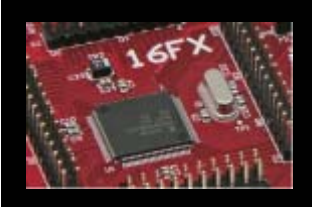

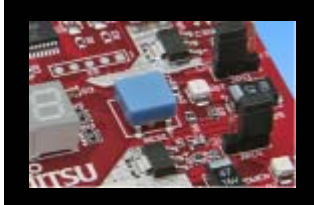

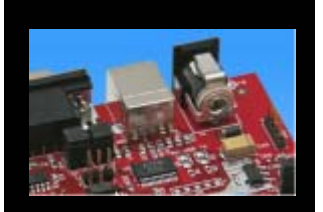

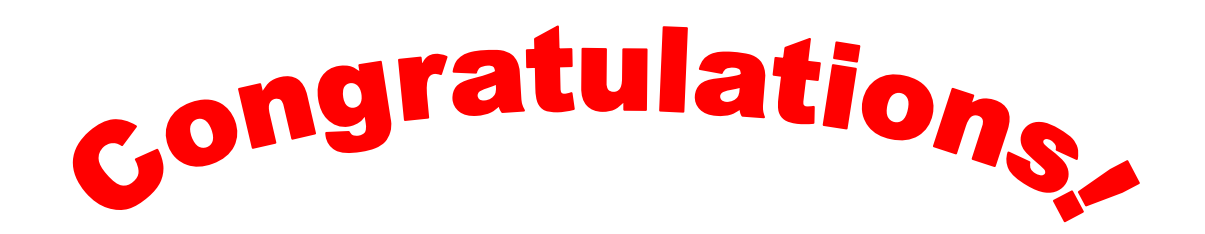

- **You finished successfully the first test**
- Now you will get more details about the SK-16FX-100PMC
- **The State You will learn more about** 
	- $\bullet$ The on-board features
	- $\bullet$ How to program the Flash
	- $\bullet$ How to start your own application
	- $\bullet$ On-chip debugging with EUROScope

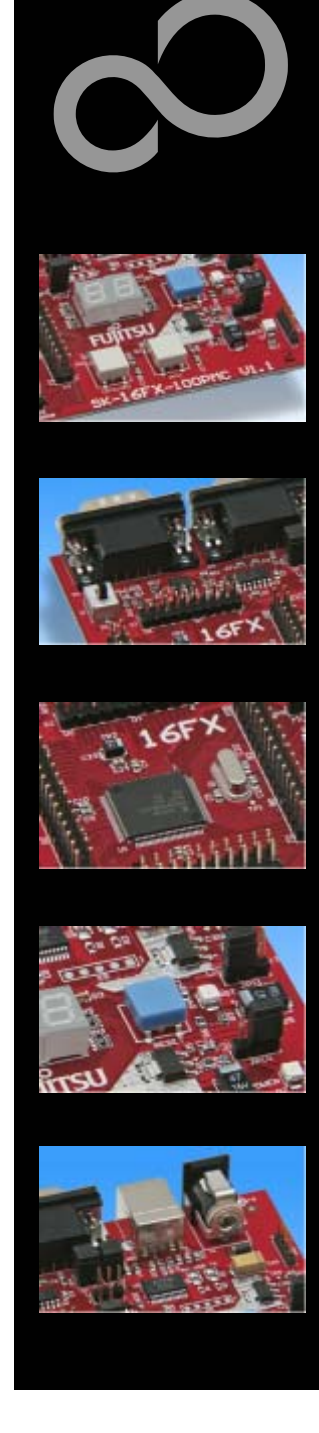

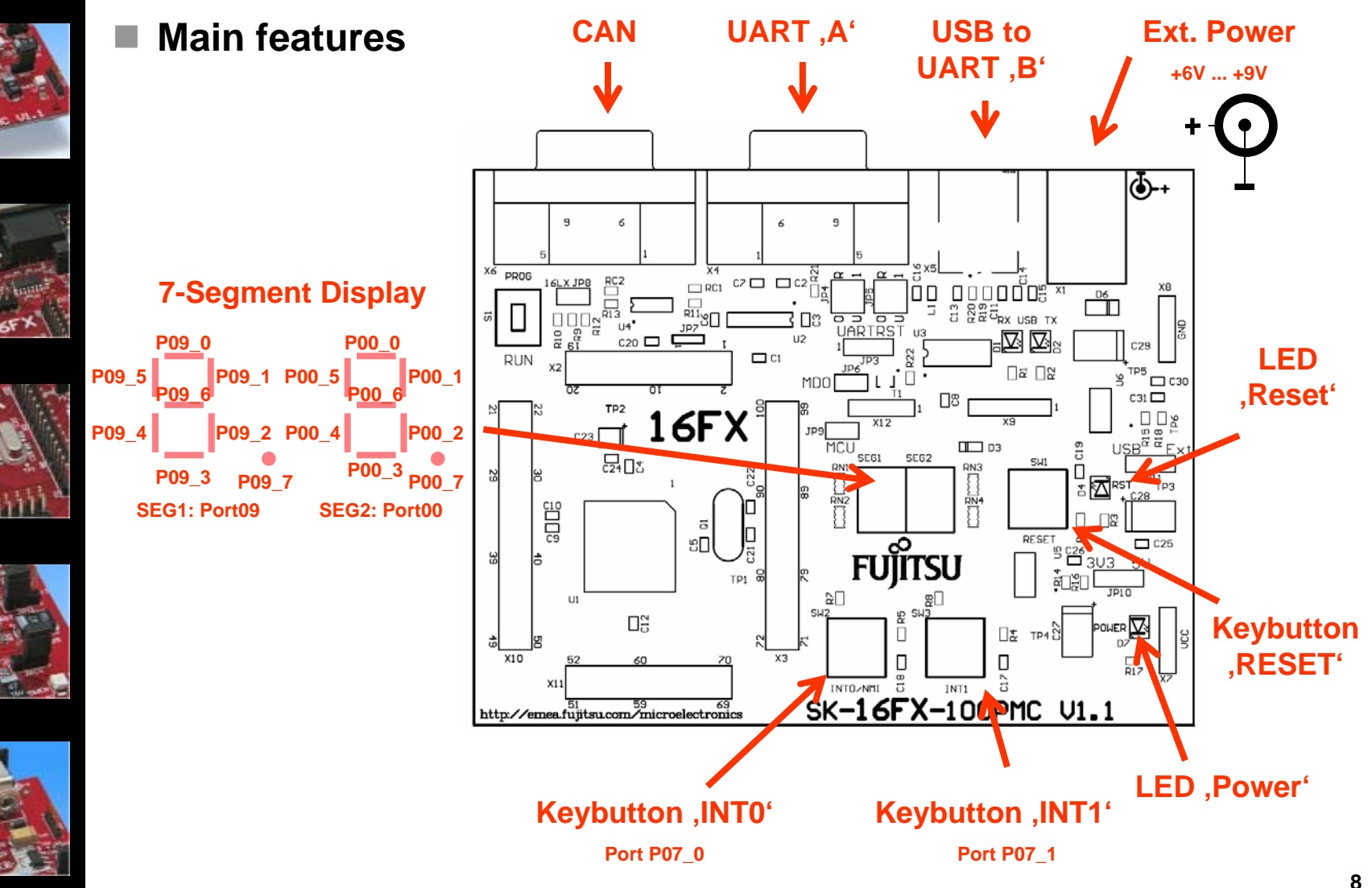

Fujitsu Microelectronics America Inc

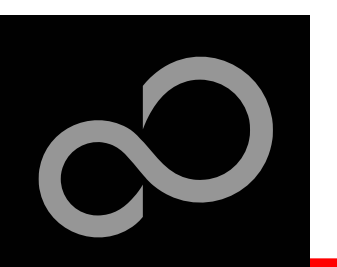

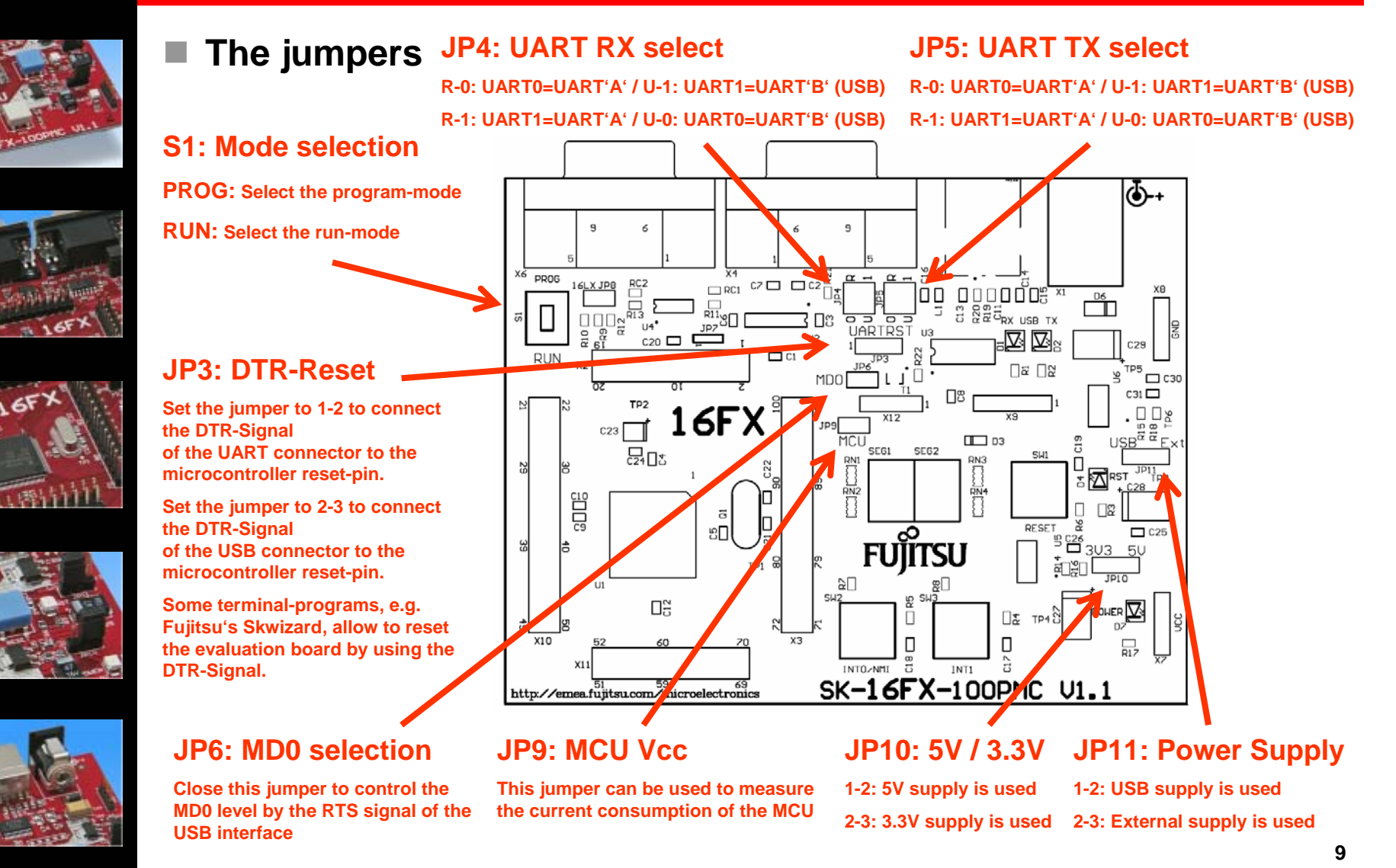

Fujitsu Microelectronics America Inc

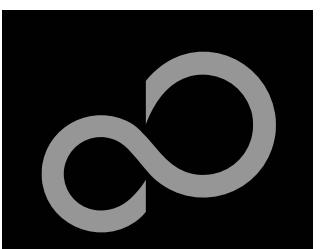

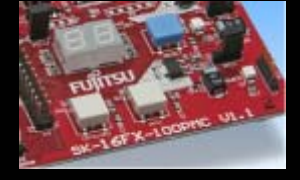

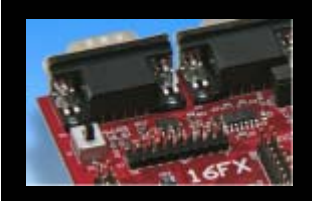

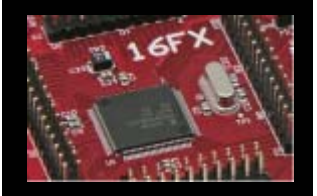

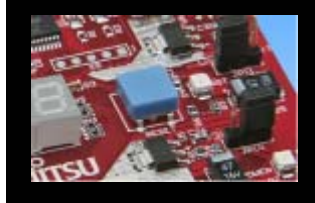

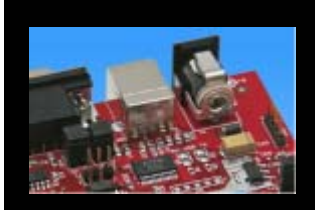

### **JP4, JP5 : UART selection**

- UART0 and UART1 of the microcontroller can be used together with a typical RS232 SUB-D9 connector and a serial/USB converter
- $\bullet$ The jumpers JP4 and JP5 routes the channel to the connector
- $\bullet$  $UART0 = USB\text{-}connection (X5)$ ,  $UART1 = Sub-D9 (X4)$  (default)
	- Setting of Jumper JP4 and JP5: U-0 / R-1

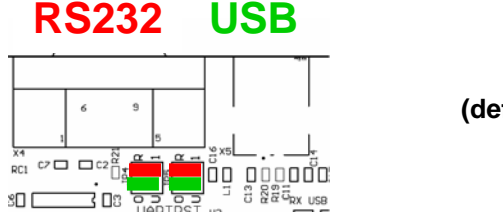

**(default)**

- $\bullet$  $UART0 = Sub-D9 (X4)$ ,  $UART1 = USB-connector (X5)$ 
	- Setting of Jumper JP4 and JP5: U-1 / R-0

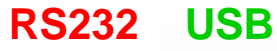

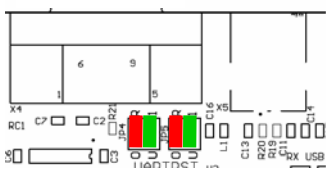

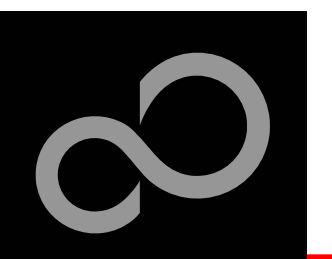

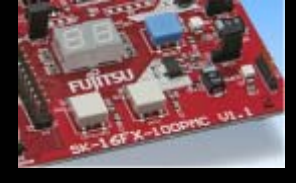

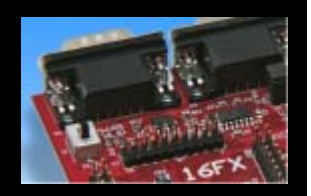

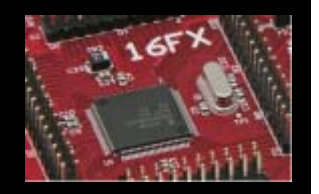

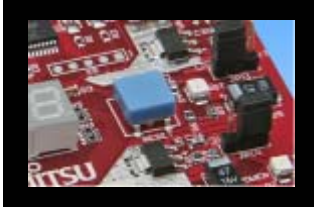

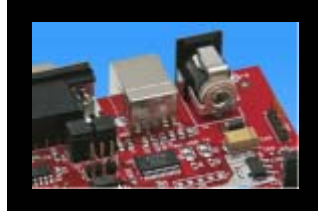

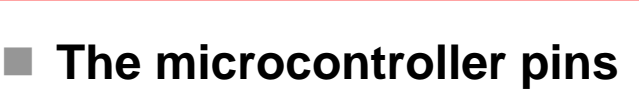

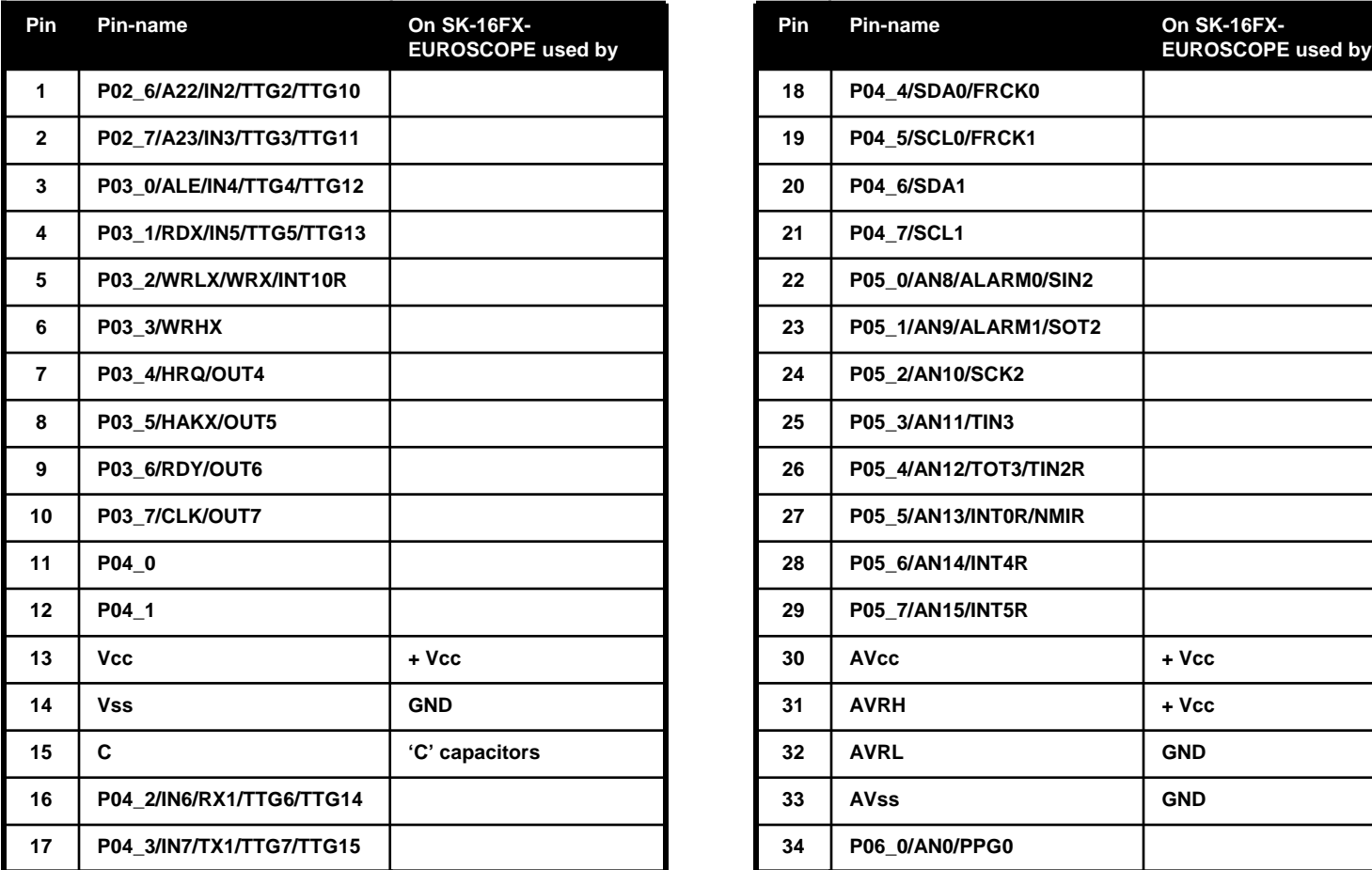

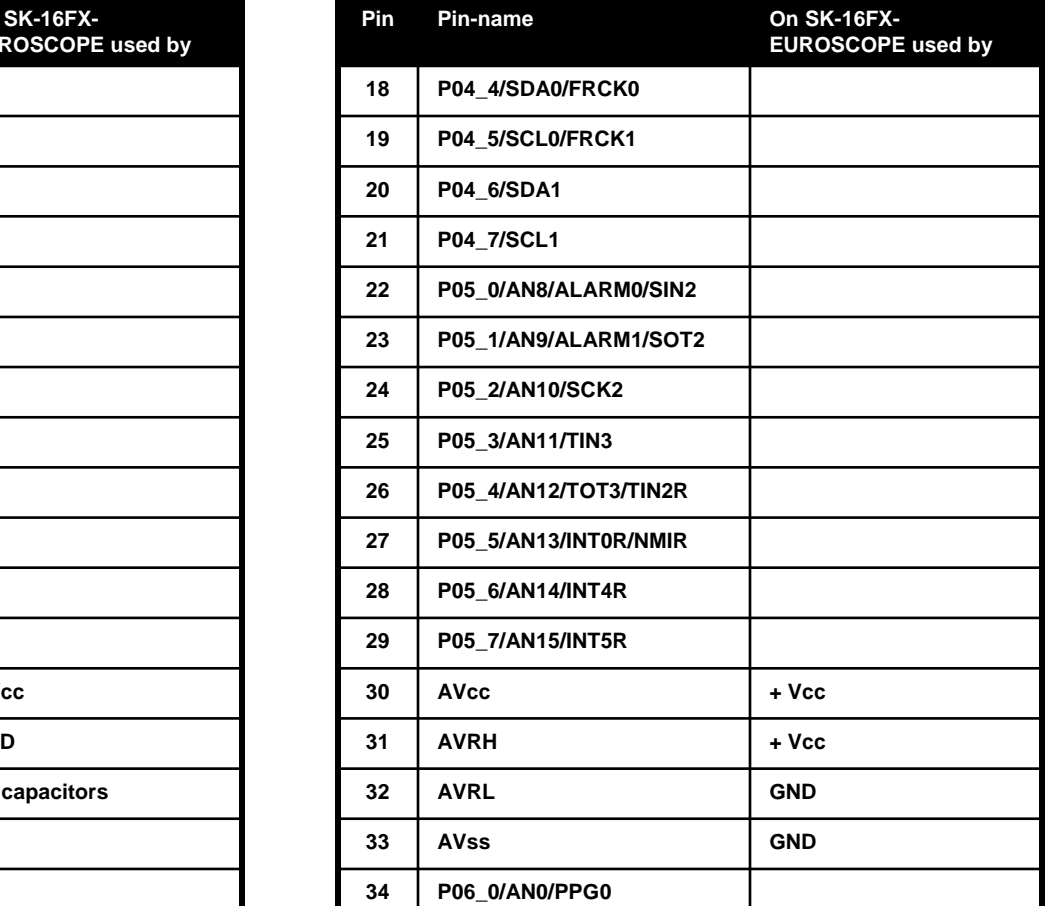

Fujitsu Microelectronics America Inc

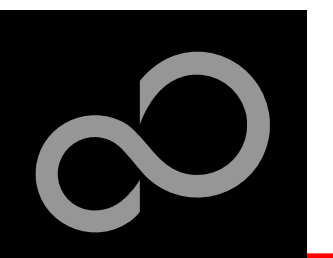

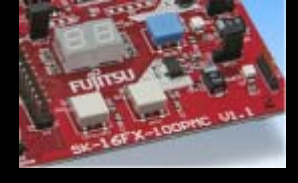

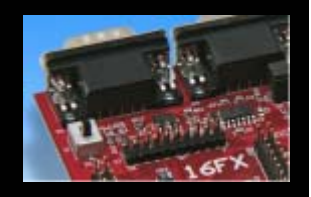

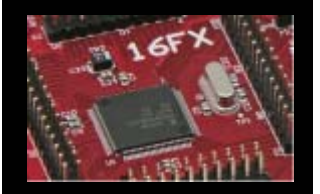

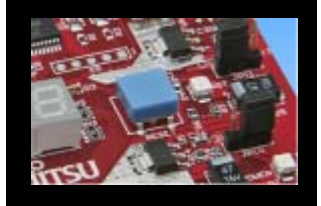

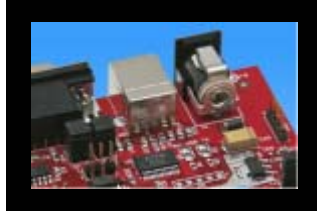

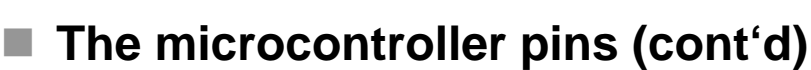

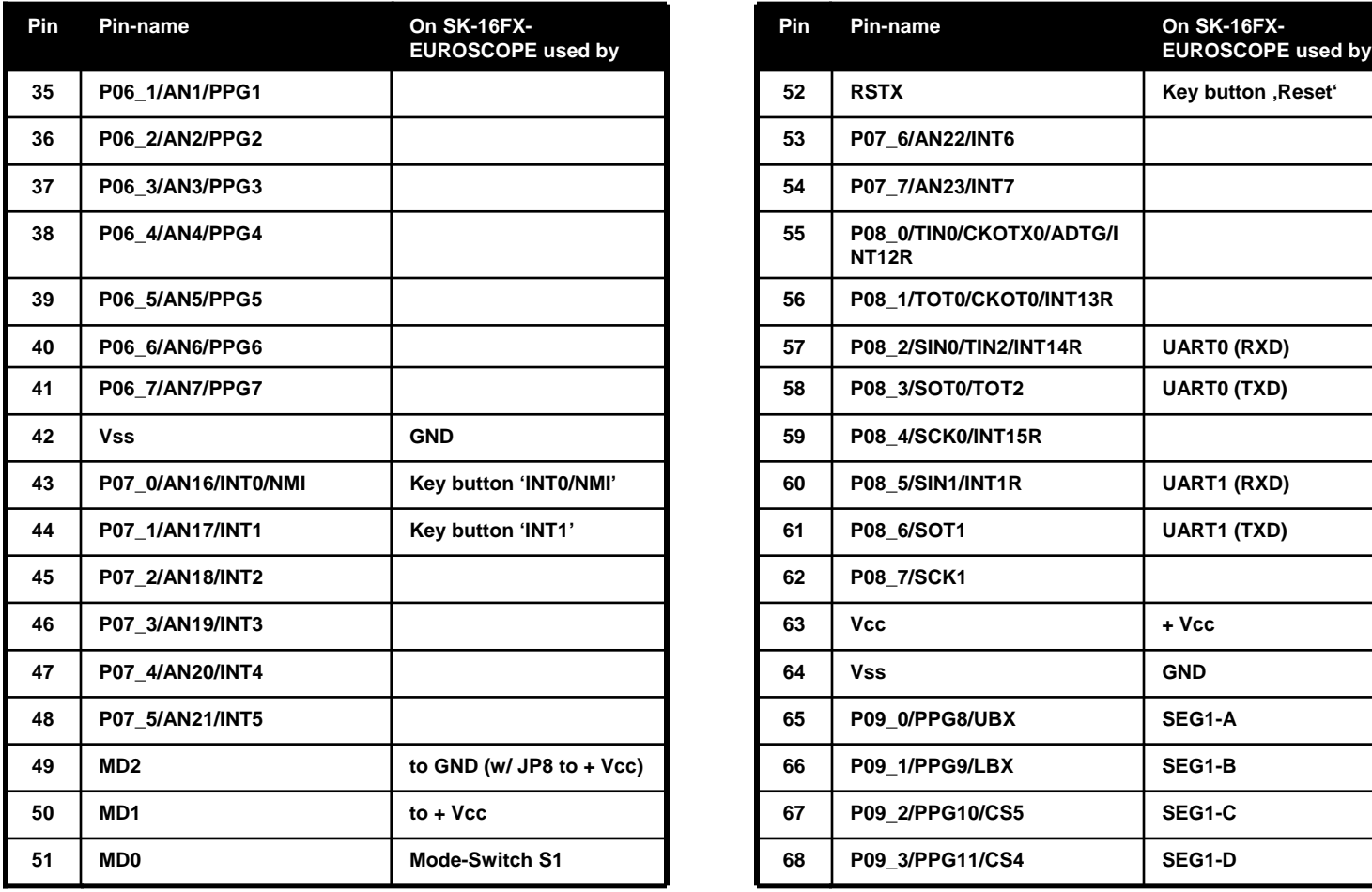

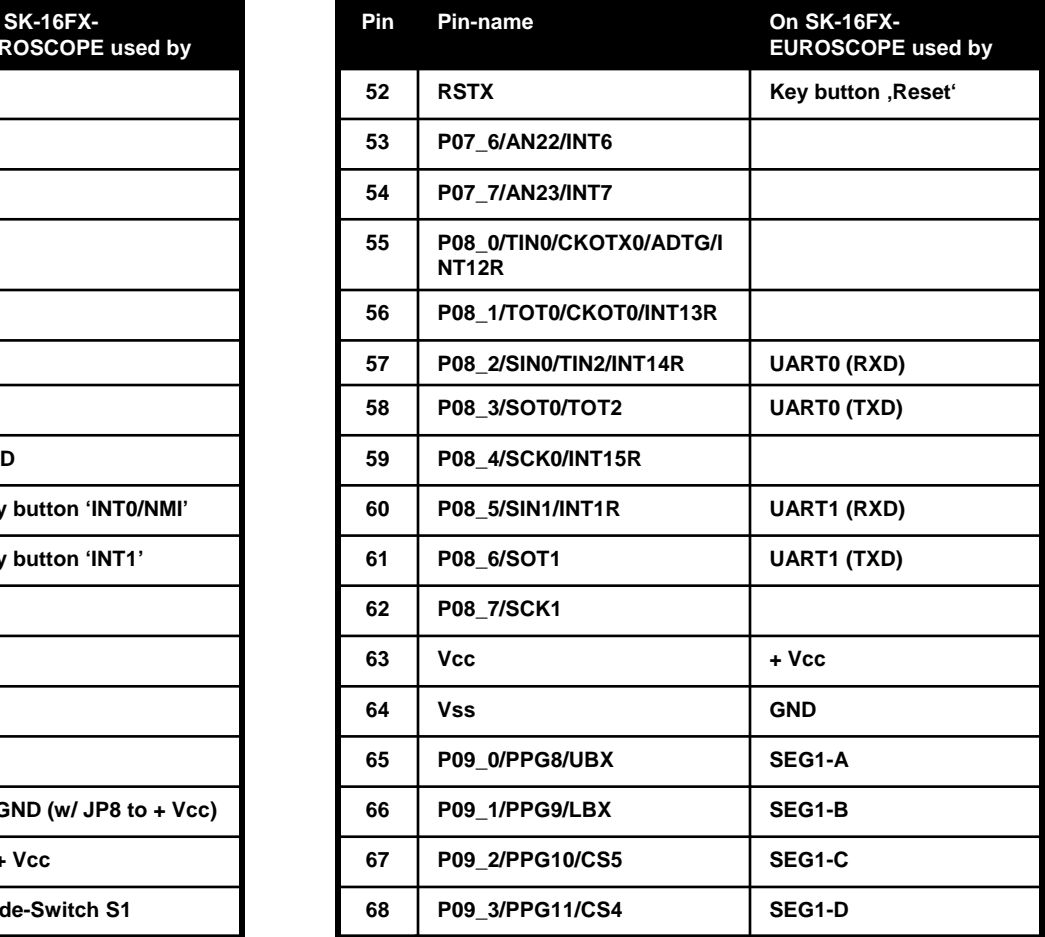

Fujitsu Microelectronics America Inc

All Rights Reserved.© Fujitsu Limited 2007

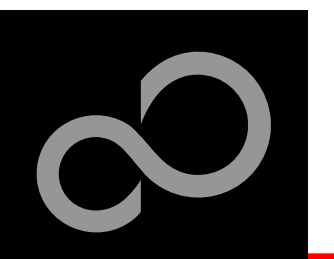

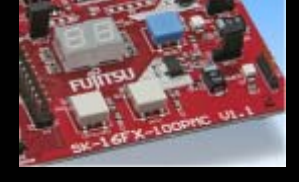

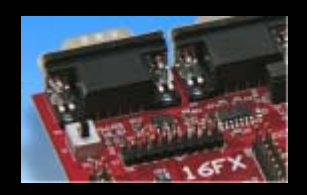

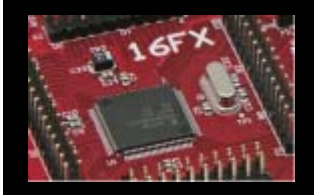

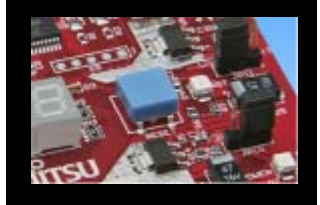

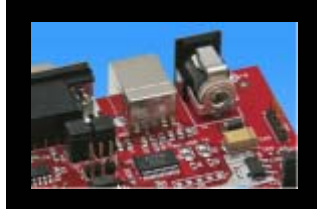

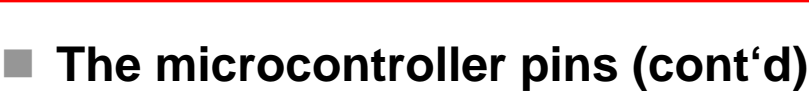

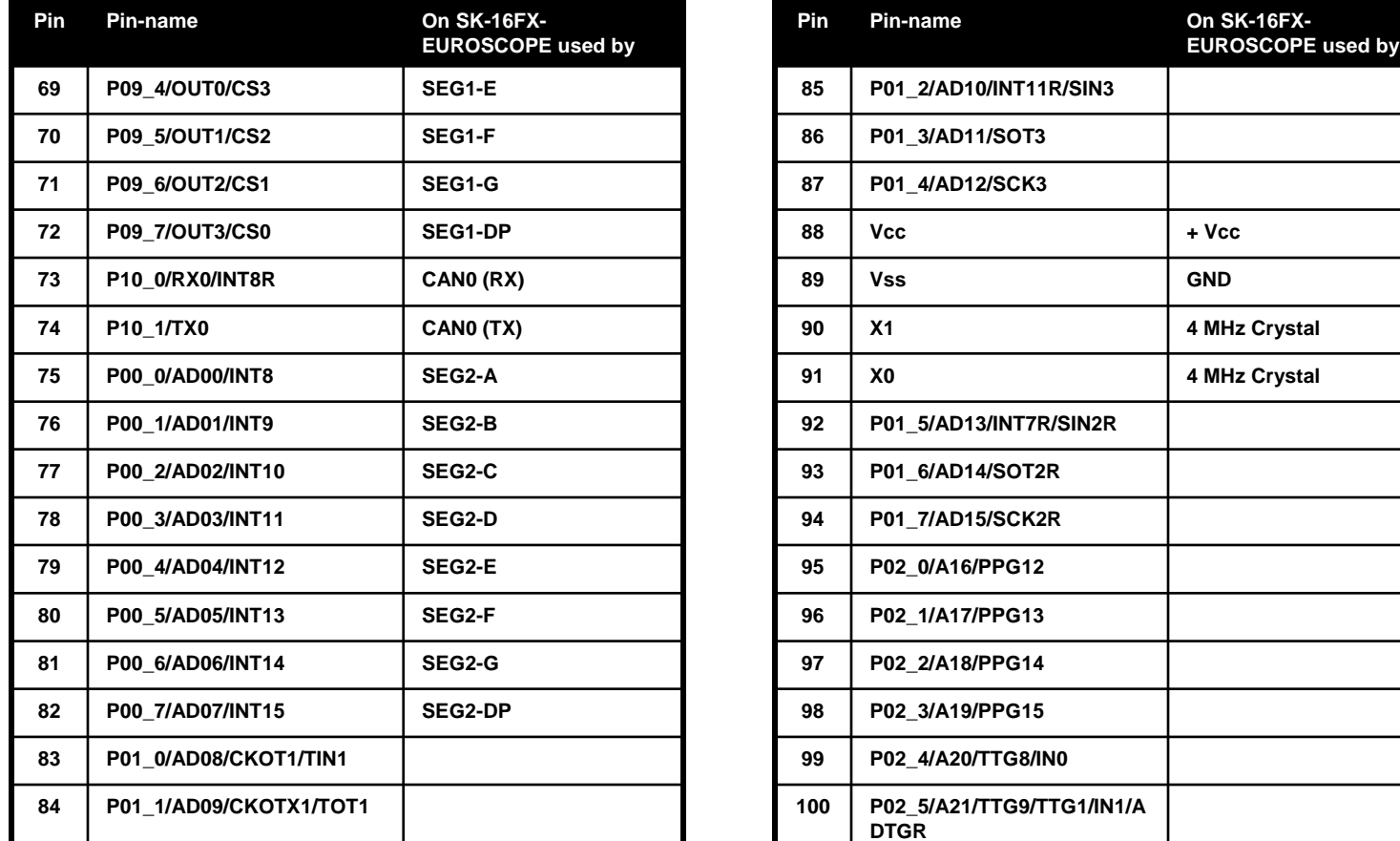

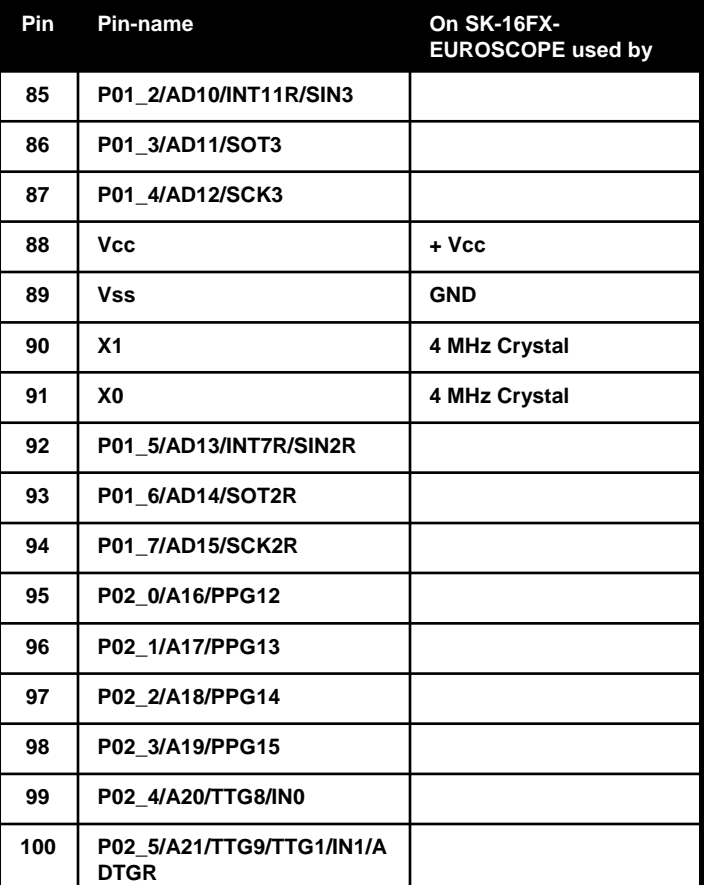

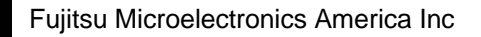

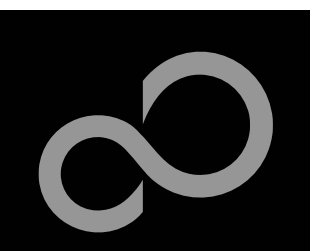

### The Software

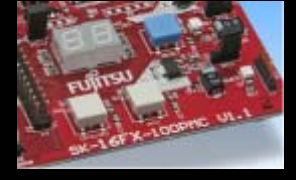

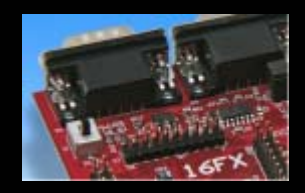

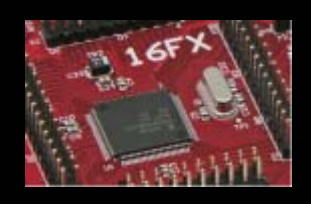

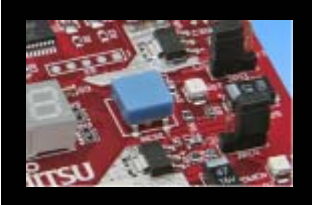

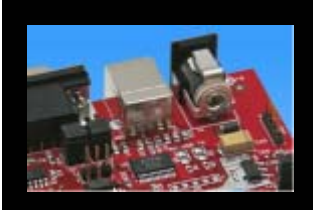

#### **The SK-16FX-EUROSCOPE CD includes the following software:**

- $\bullet$ Softune Workbench (development platform for Fujitsu microcontroller)
- $\bullet$ MCU Flash programming tool and SKwizard terminal program
- $\bullet$ USB driver for on board USB-to-RS232 converter
- $\bullet$ On-chip debugger "EUROScope lite 16FX"
- $\bullet$ Software examples for the SK-16FX-EUROSCOPE

#### ■ Additionally you can order the latest "Fujitsu MICROS DVD"

- $\bullet$ Includes documentation & software for all Fujitsu microcontrollers
- $\bullet$ Please contact your local distributor

#### ■ Please check our dedicated microcontroller website

http://www.fujitsu.com/us/services/edevices/microelec tronics/microcontrollers/

- $\bullet$ for updates of the Flash programmer tool, utilities and examples
- $\bullet$ for data sheets, hardware manuals, application notes, etc.

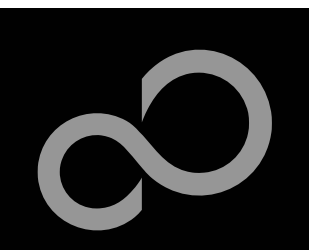

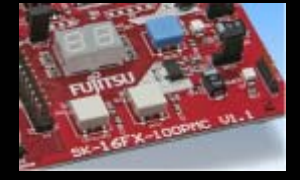

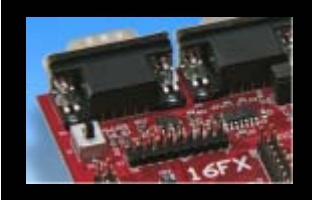

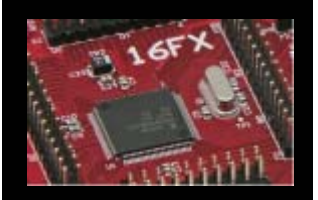

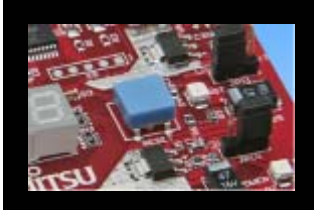

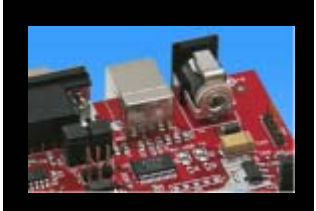

#### **Connect the SK-16FX-100PMC to your PC's USB port**

- $\bullet$  Windows will 'Found New Hardware: SK-16FX-100PMC' and the Hardware Wizard should start automatically
	- **Note: The installation procedure may differ with different operating systems**

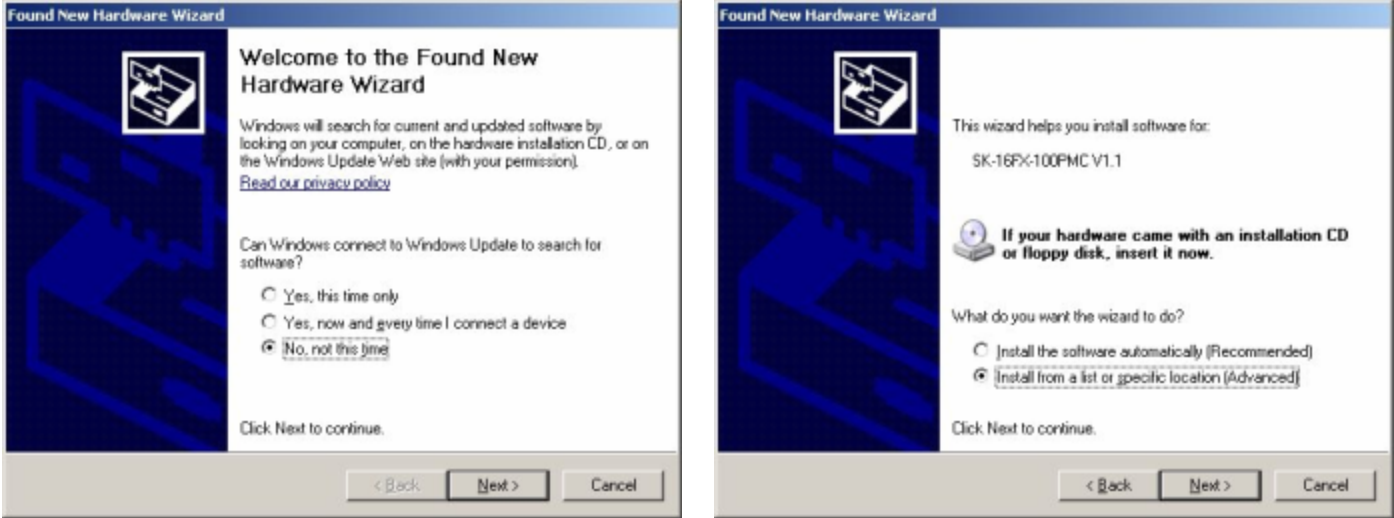

- $\bullet$ Do not connect to Windows Update to search for software
- $\bullet$ Select 'Install from a list or specific location (Advanced)'
- $\bullet$  Within next windows select 'Search for the best driver' and browse on the CD to the folder 'drive:\USB-Driver\Win2000\_WinXP'

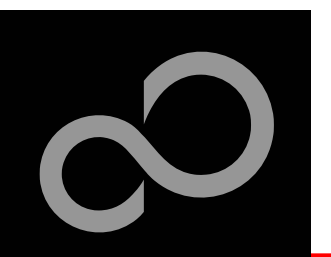

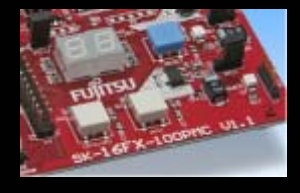

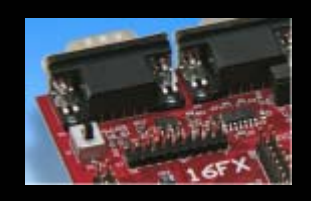

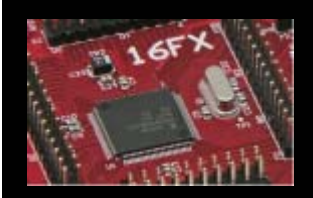

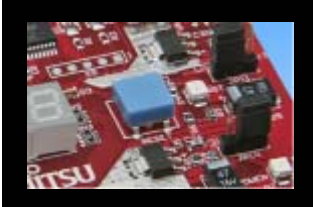

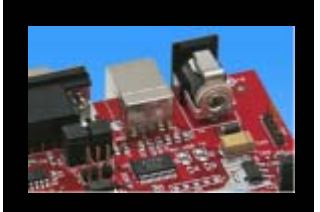

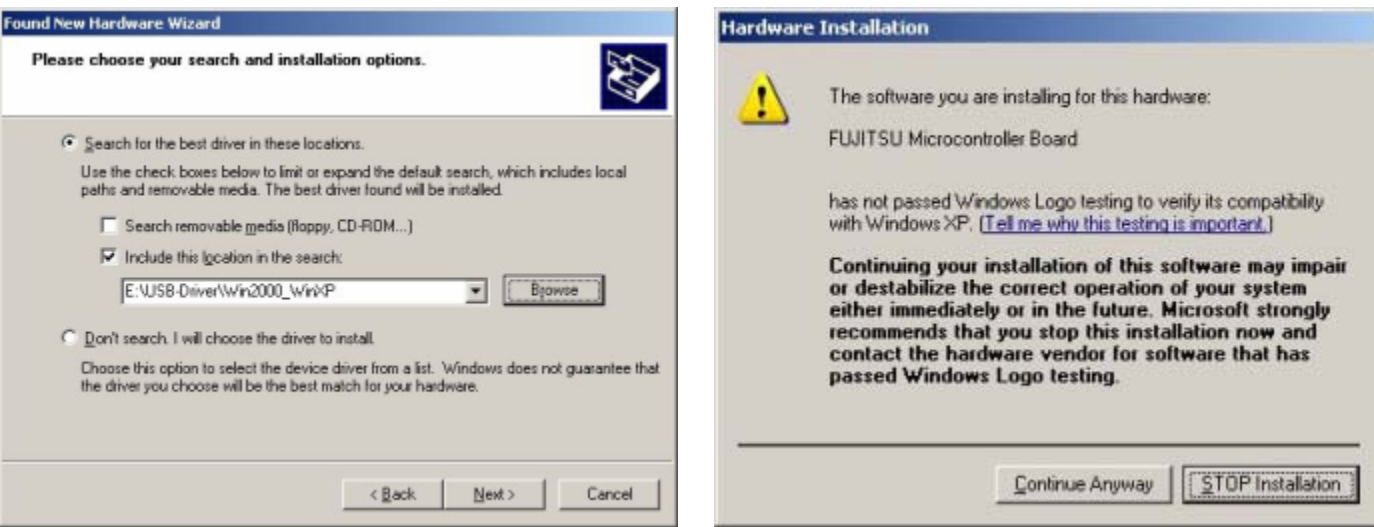

- $\bullet$ 'Continue anyway' although the Windows Logo test may not be passed
- $\bullet$  Windows completes the installation by copying some files
- $\bullet$ 'Finish' will close the window

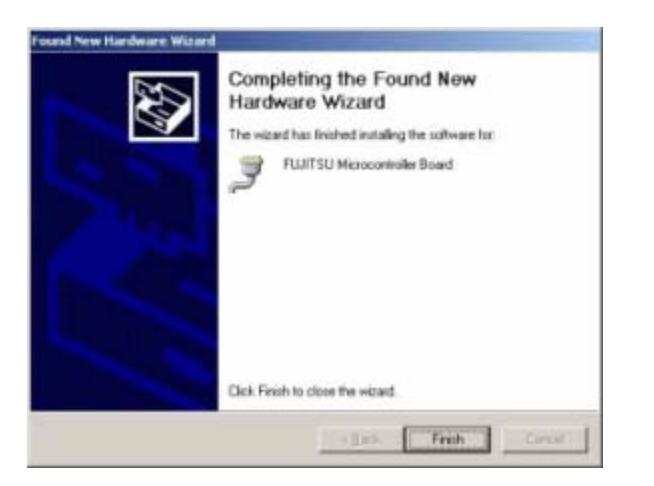

Fujitsu Microelectronics America Inc

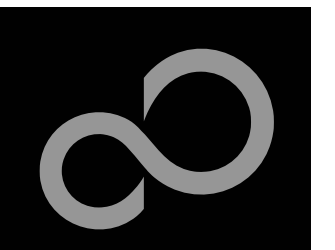

- Again Windows will 'Found New Hardware: USB Serial Port' and the Hardware Wizard should start automatically
	- **Note: The installation procedure may differ with different operating systems**

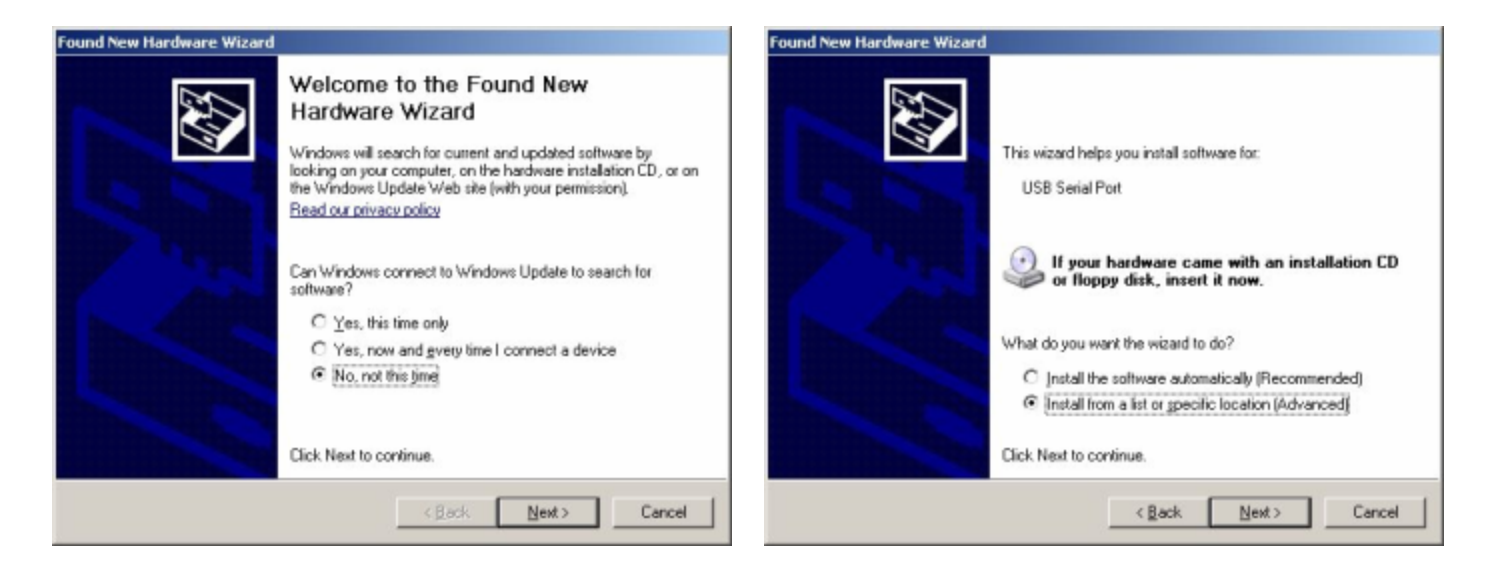

- $\bullet$ Do not connect to Windows Update to search for software
- $\bullet$ Select 'Install from a list or specific location (Advanced)'
- $\bullet$  Within next windows select 'Search for the best driver' and browse on the CD to the folder 'drive:\USB-Driver\Win2000\_WinXP'

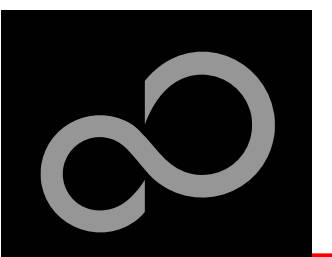

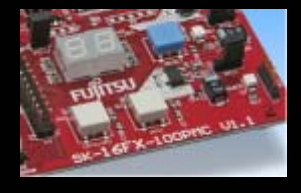

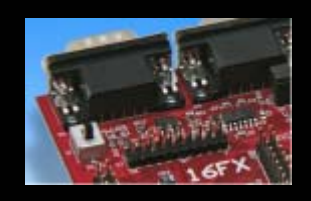

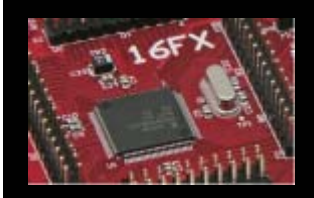

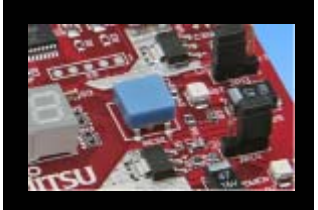

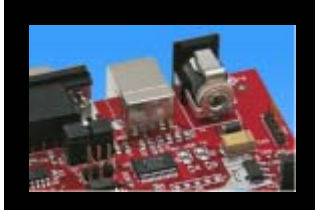

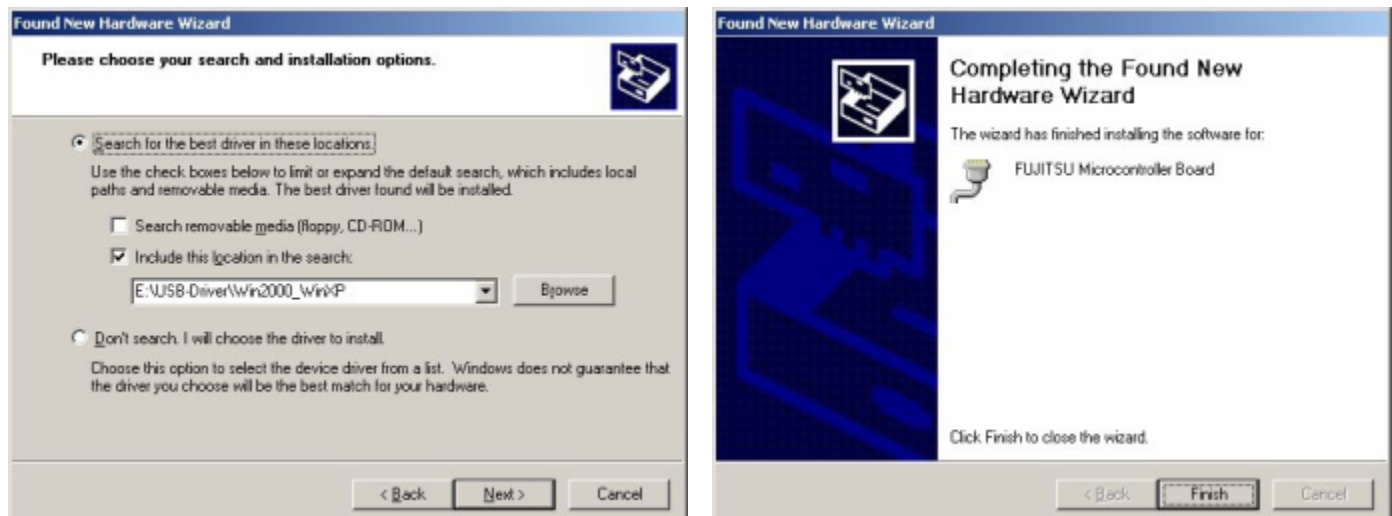

- $\bullet$ 'Continue anyway' although the Windows Logo test may not be passed
- $\bullet$  Windows completes the installation by copying some files

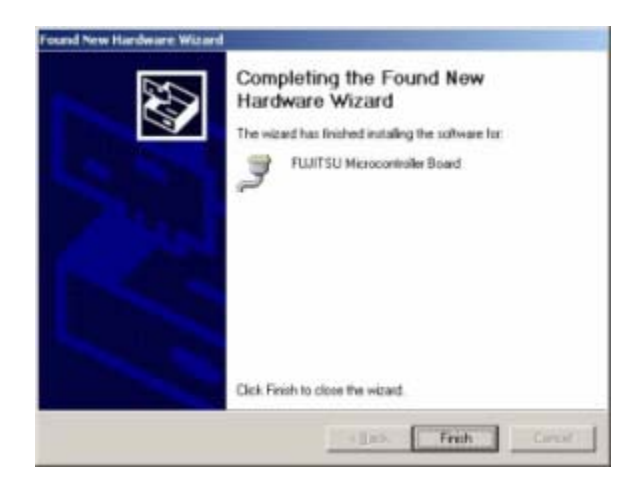

Fujitsu Microelectronics America Inc

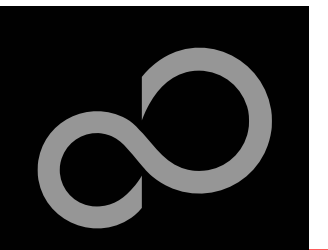

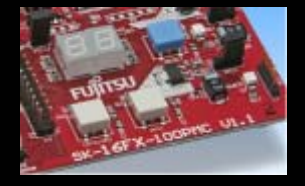

#### **Start the Device Manager of the Windows Control Panel**

- $\bullet$ START -> Settings -> Control Panel
- $\bullet$ Control Panel -> System -> Hardware -> Device Manager

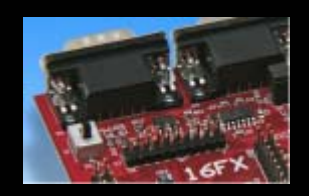

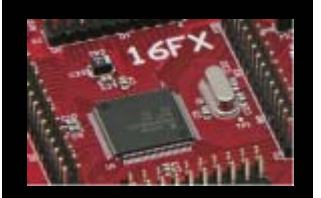

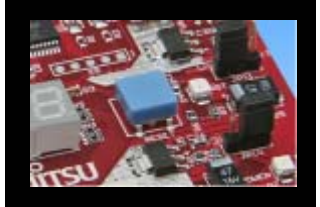

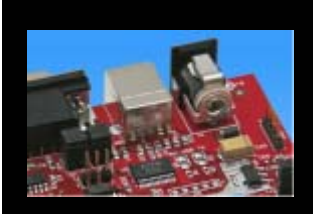

#### n **Check 'Ports' for the assigned virtual COM-port number**

 $\bullet$ FUJITSU Microcontroller board (e.g.: COM4)

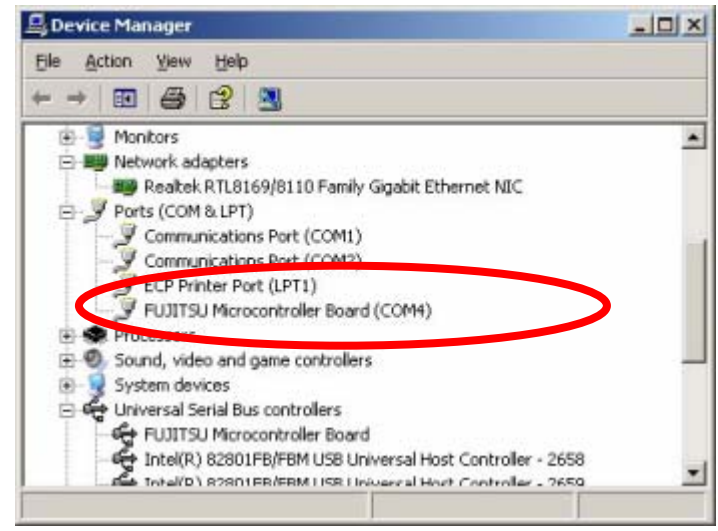

#### **Note:**

**Currently EUROScope supports only COM1 - COM9.**

**If the assigned virtual COM-port is greater than COM9 then please re-assign it manually by help of the device manager within the Windows control panel / system.**

#### ■ Ready!

- $\bullet$ The SK-16FX-100PMC can be powered via USB (default, JP11)
- $\bullet$ Depending on JP4 and JP5 one UART is connected to USB

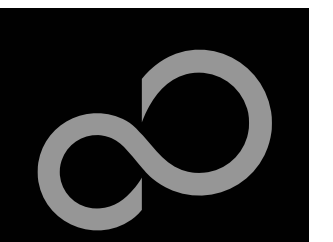

## The Development Software

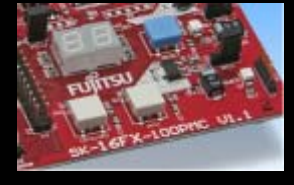

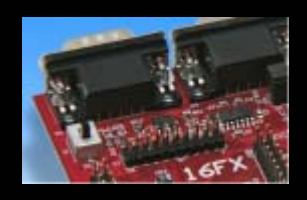

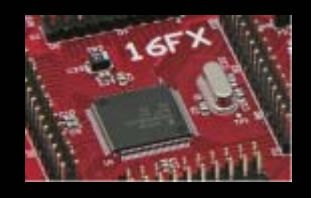

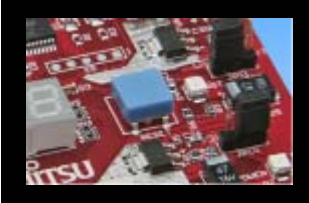

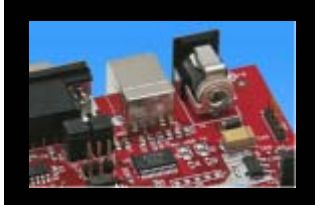

#### **Softune Workbench**

- $\bullet$ Free of charge, evlauation copy is avaialble in MCU product DVD.
- $\bullet$ Windows based development platform for all 16-bit microcontrollers
- $\bullet$ Includes: Editor, C-compiler, assembler, linker, core simulator
- Supports optional hardware emulator
- $\bullet$  Requires Registration
	- http://www.onfulfillment.com/FujitsuMicro/
	- Receive your password for Softune Workbench by email
- $\bullet$  Start installation
	- Enter password and choose destination folder (e.g. c:\Softune16)

#### **EUROScope**

- Receive your license file for EUROScope by email
- Contact mcugroup@fma.fujitsu.com

**\*1** Note: If you want to use EUROScope please install and run it first and note down the Host ID (MAC address) of your PC system. This ID is needed to be filled out in the registration form to obtain a license key.

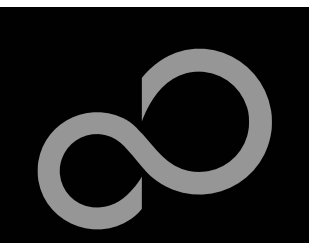

### The FLASH Programmer

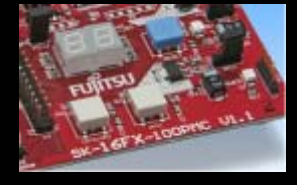

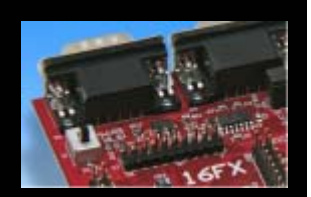

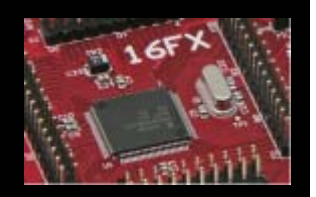

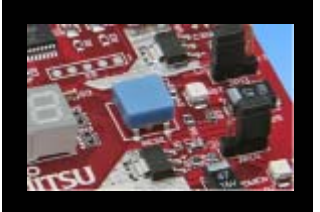

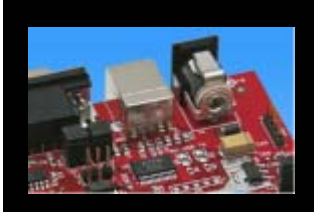

#### **MCU Flash programmer**

- $\bullet$ Free of charge, no registration required
- $\bullet$ Windows based programming tool for all 16-bit Fujitsu microcontroller
- $\bullet$ Uses PC serial port COMx (incl. virtual COM port: USB-to-RS232)
- $\bullet$ Download from the below link;

#### http://www.fujitsu.com/us/services/edevices/microelectronics/microcontrolle rs/datalib/software/flpro16fx.html

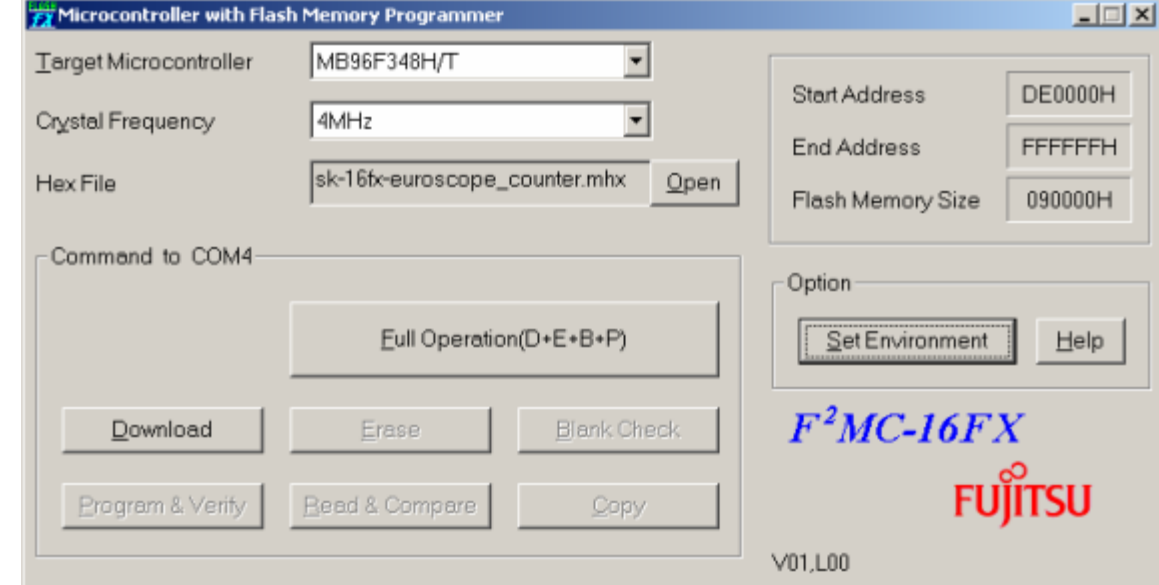

Fujitsu Microelectronics America Inc

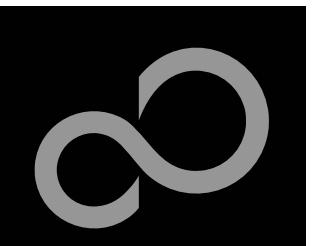

# Tools and Software Examples

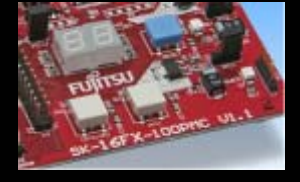

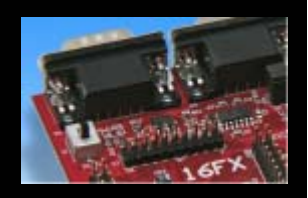

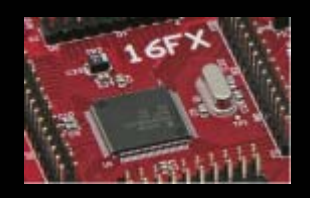

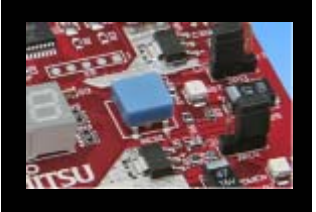

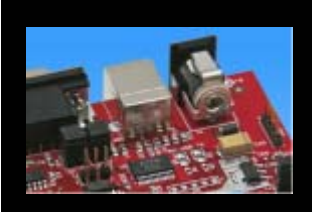

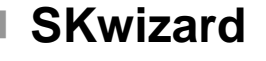

- $\bullet\,$  Free of charge terminal program
- http://www.fujitsu.com/us/services/edevices/microelectronics/microcontrolle rs/datalib/software/flskwiz.html

#### П **Following examples are provided with SK-16FX-EUROSCOPE:**

- sk16fx-euroscope\_adc\_dvm
	- Digital Voltage Meter based on the A/D-converter
- sk16fx-euroscope\_can\_uart\_terminal
	- Simple CAN example controlled by UART1
- sk16fx-euroscope\_counter
	- Counts from 0 to 99 on the 7-segment Display
- sk16fx-euroscope\_template
	- $\bullet\,$  ,Empty' project as base for user applications
- $\bullet$  sk16fx-euroscope\_uart
	- UART example using UART1

#### Note:

Do not connect other than EUROScope to UART0 (default: X5/USB). All examples are prepared to be used with EUROScope and UART0 is reserved for this debugger.

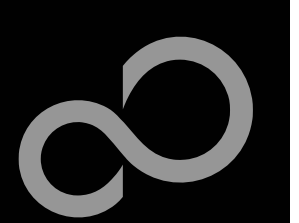

## Program Download

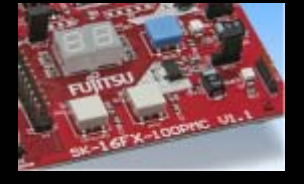

- **Start the Fujitsu MCU Flash programmer**
- **Select the target microcontroller (MB96F348H/T)**
- П **Select the crystal frequency (4 MHz)**

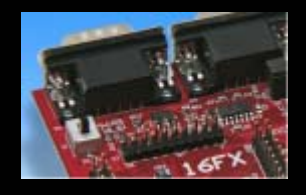

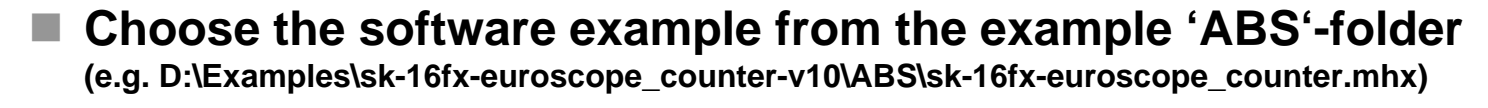

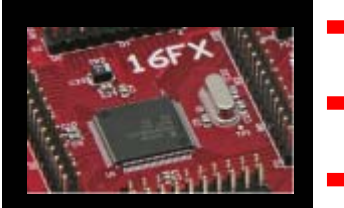

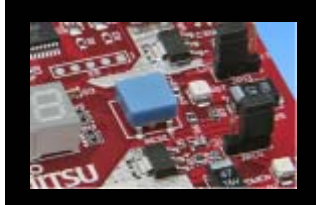

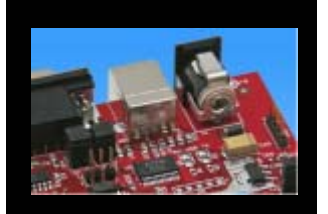

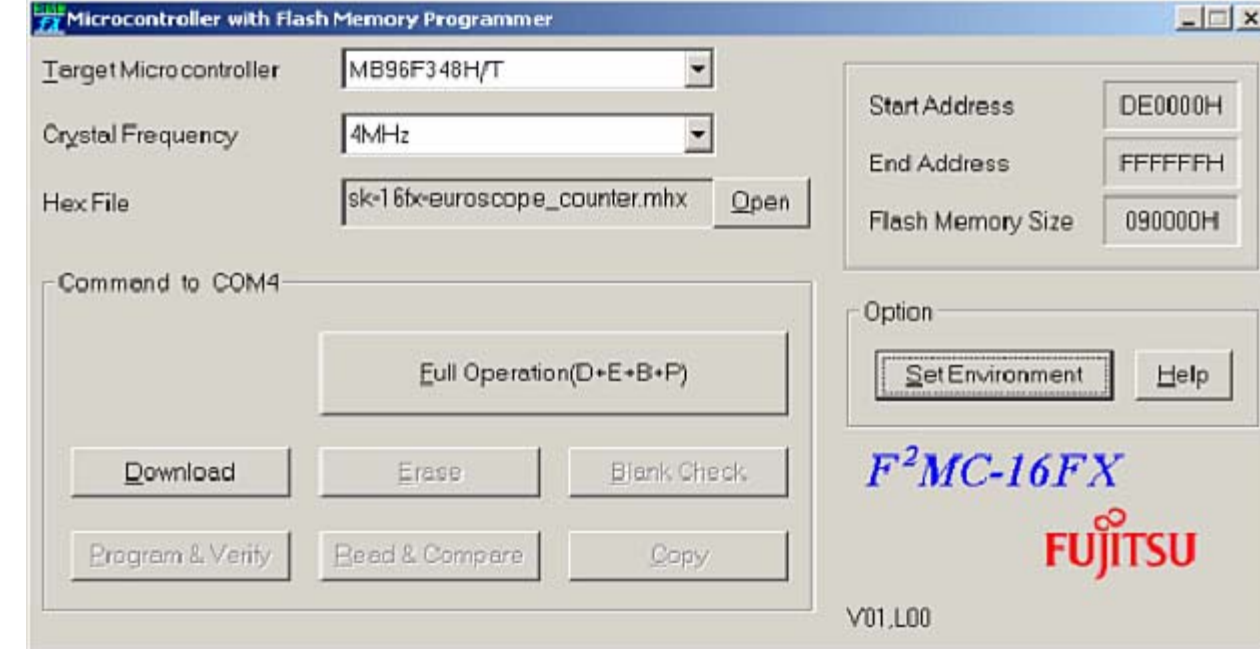

Fujitsu Microelectronics America Inc

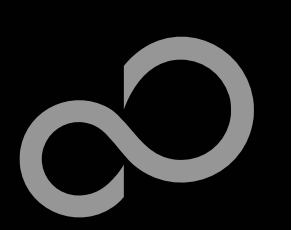

### Program Download

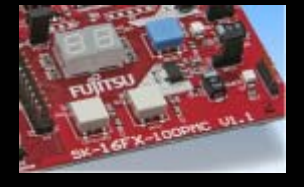

#### **Connect to the PC**

- $\bullet$ RS232 or USB can be used
- $\bullet$ Select COM port (, Set Environment')
- П **Set jumper S1 to position , Prog'**
- Press, Reset<sup>®</sup>
- 

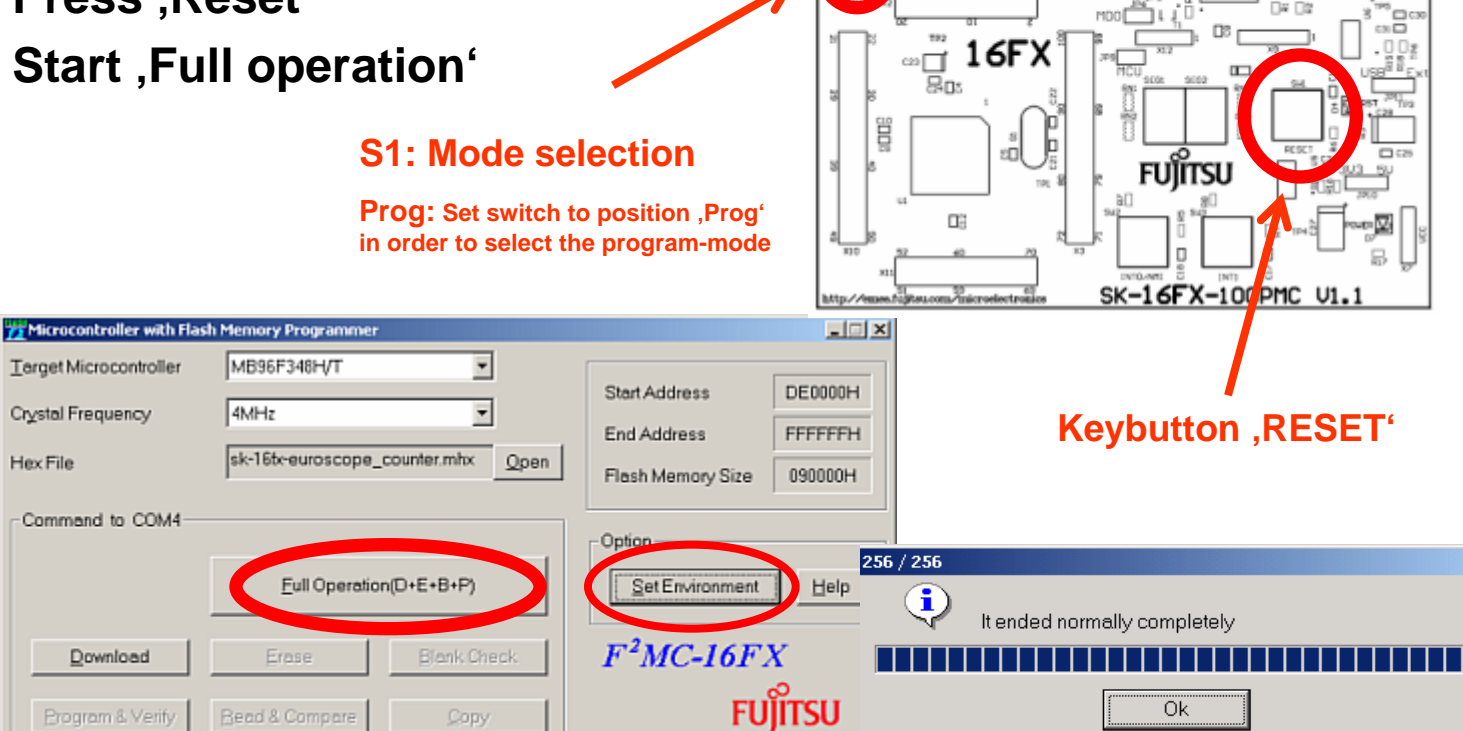

V01.L00

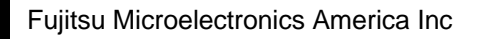

All Rights Reserved.© Fujitsu Limited 2007

**RS232 USB port (see chapter Jumper seetings)**

lão accodas

vo ox

(ঠ⊢

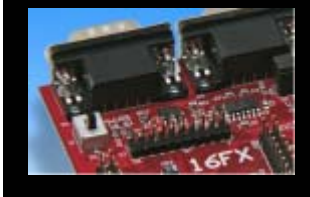

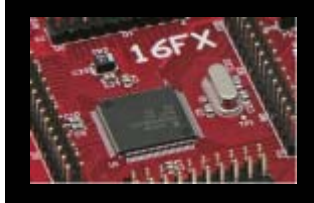

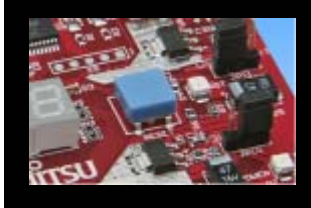

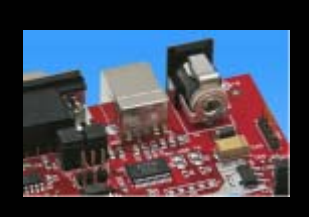

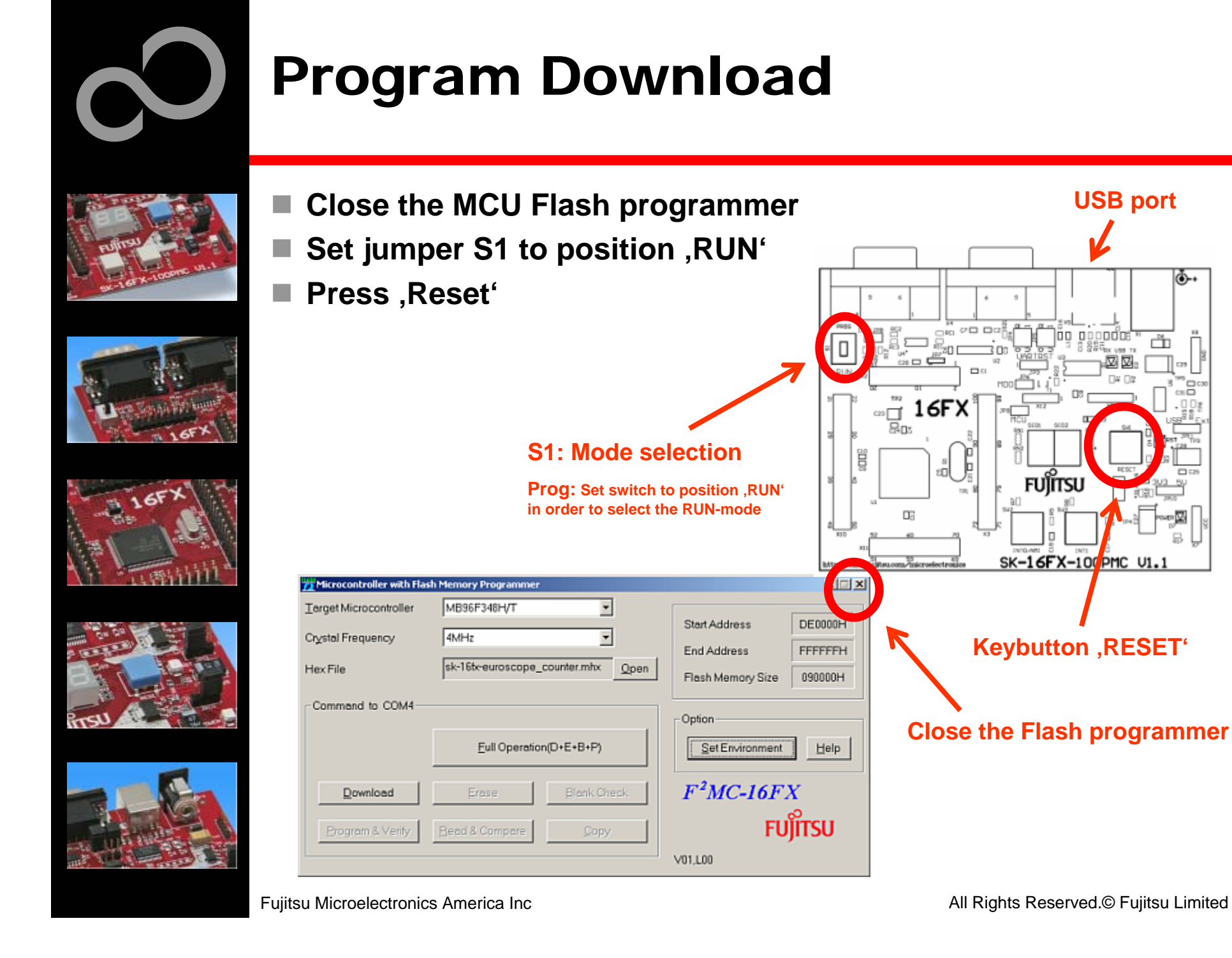

**USB port**

)ão aggadas

(ঊ-

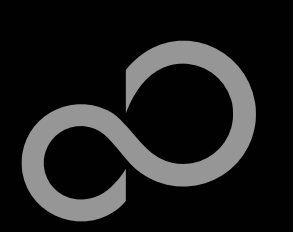

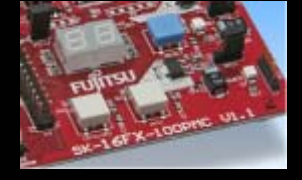

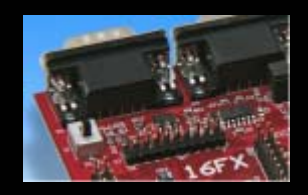

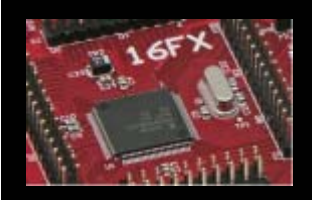

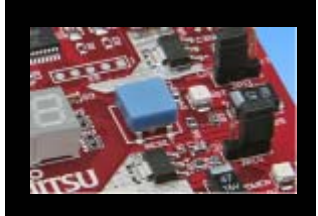

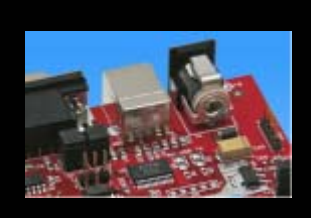

#### **In order to start a new user project use the template project**

- $\bullet$ This project includes the startup code, header files, and vector table
- n **Copy the folder 'Template' within the example folder**
	- $\bullet$ Rename 'Copy of sk-16fx-euroscope\_template-v10' to 'my\_application'

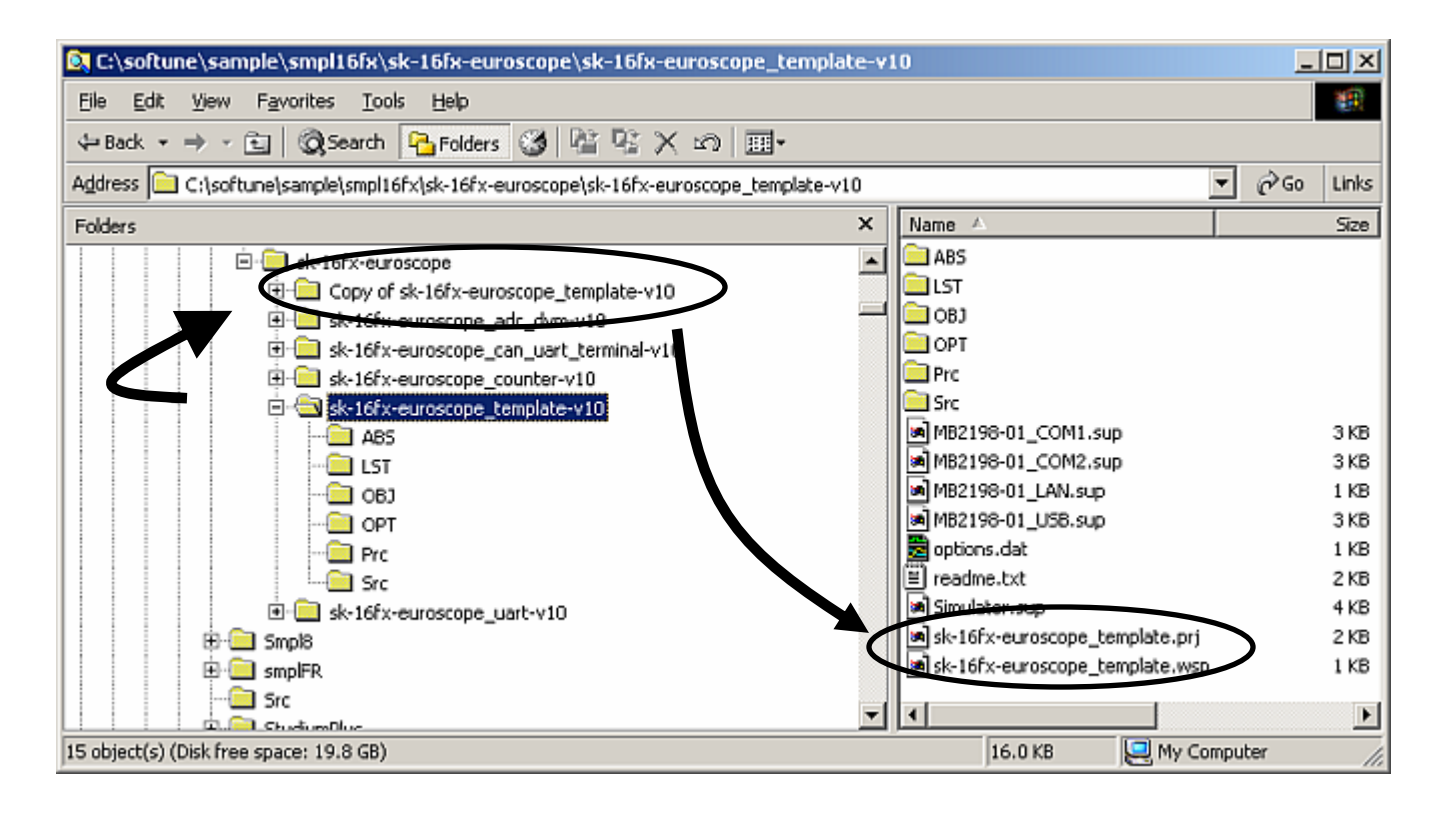

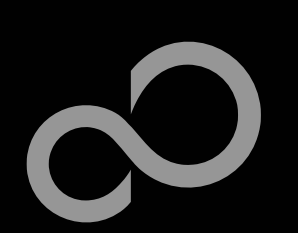

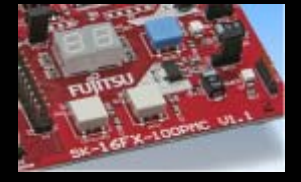

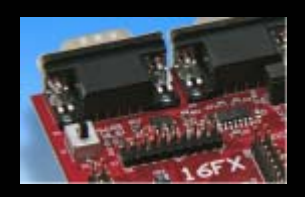

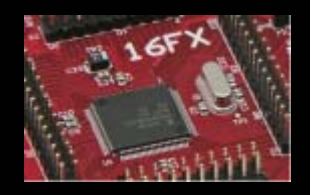

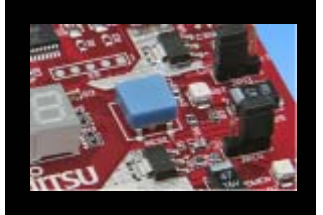

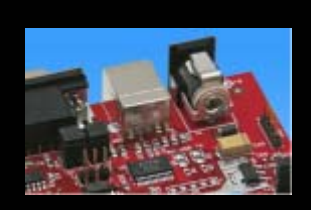

**Enter 'my\_application'-folder** 

- $\bullet$ Rename 'template.prj' into 'my\_application.prj'
- $\bullet$ Rename 'template.wsp' into 'my\_application.wsp'
- **Edit 'my\_application.prj'**
	- $\bullet$ rename 'sk16fx\_template' -> 'my\_application'
- **Edit 'my\_application.wsp'**
	- $\bullet$ rename 'sk16fx\_ template' -> 'my\_application'

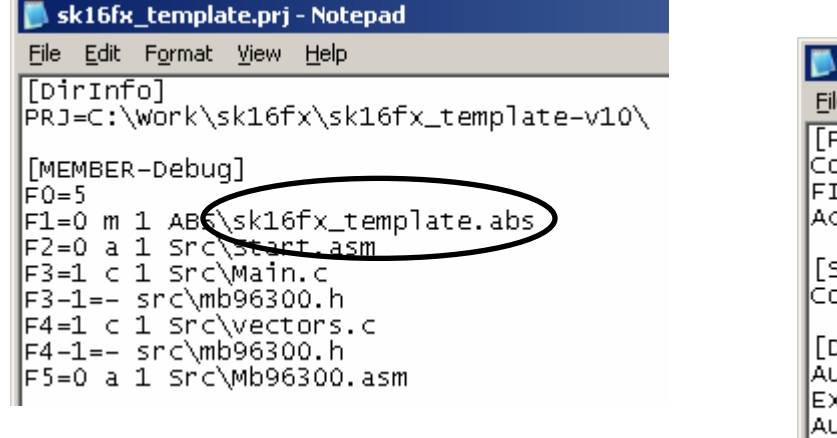

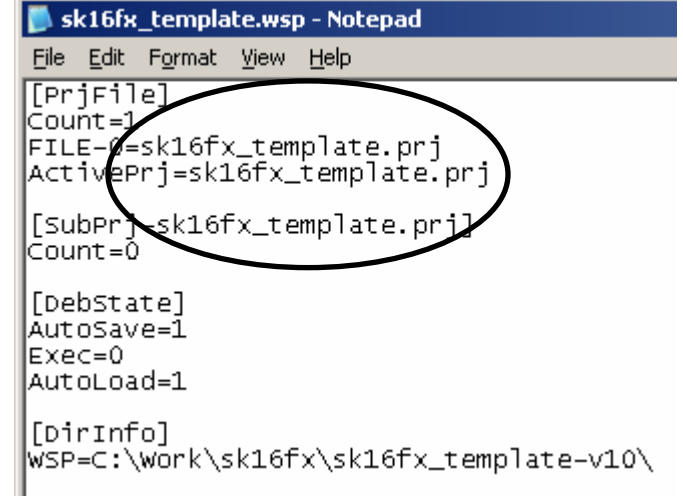

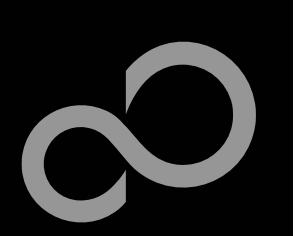

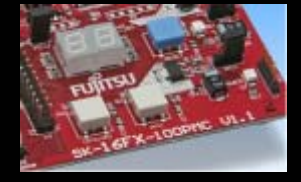

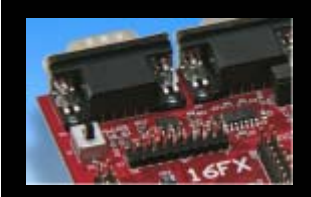

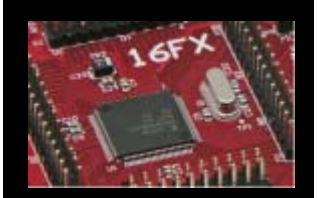

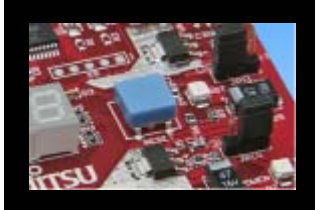

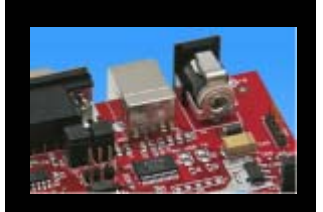

**Start Softune Workbench and open your project**

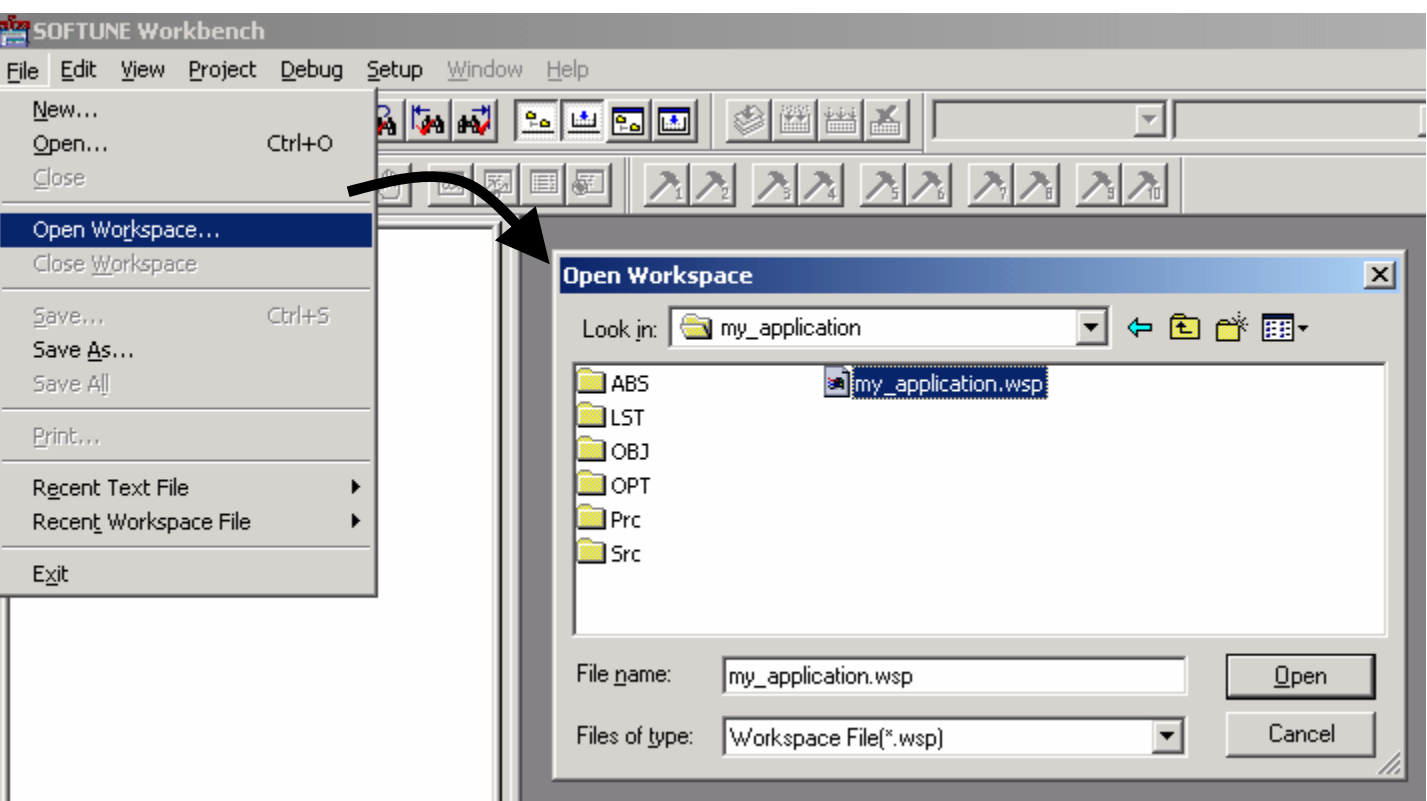

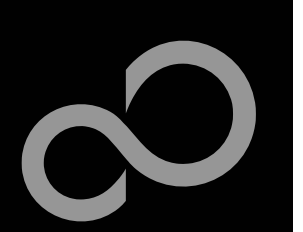

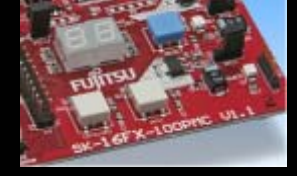

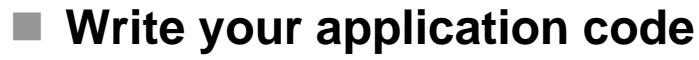

- $\bullet$ Start.asm : Startup code
- $\bullet$ Vectors.c : Vector table
- $\bullet$ Main.c : Your application

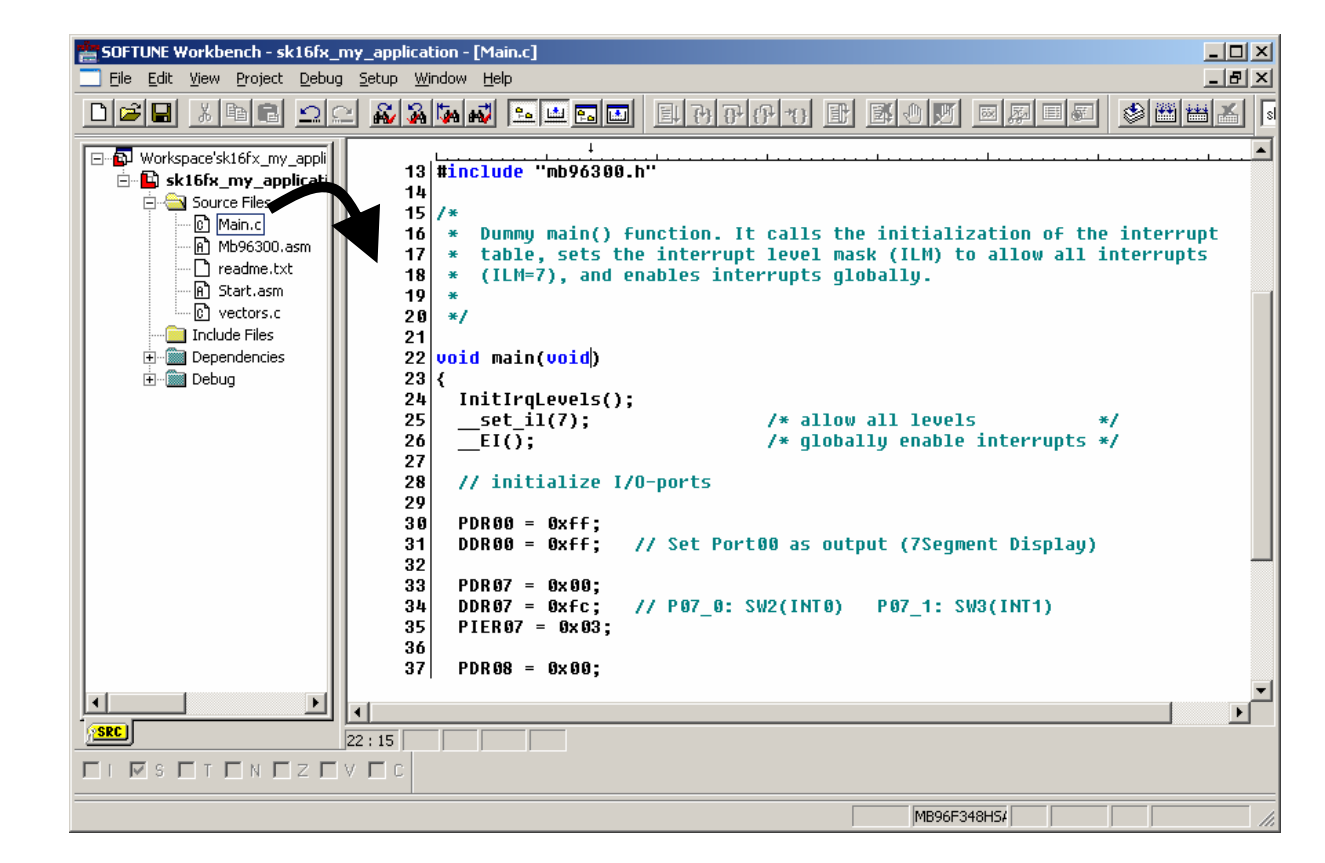

Fujitsu Microelectronics America Inc

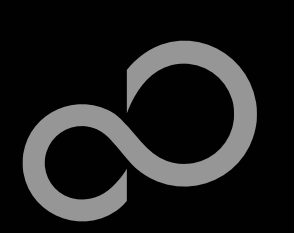

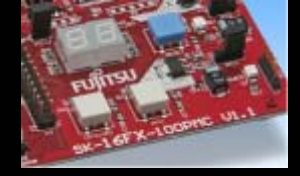

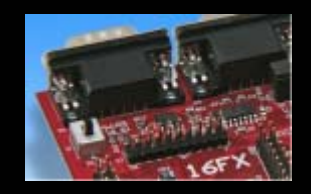

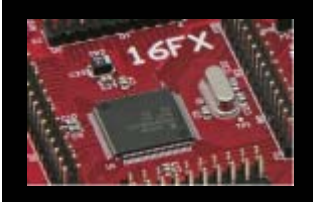

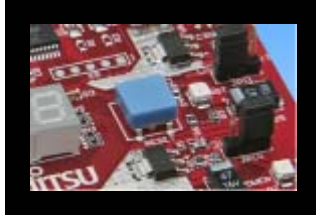

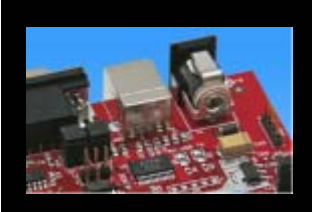

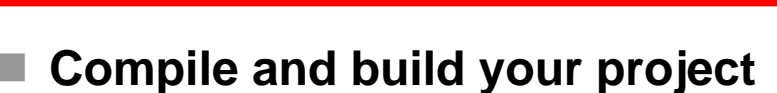

 $\bullet$ Generates the MHX-file, which can be programmed to the Flash

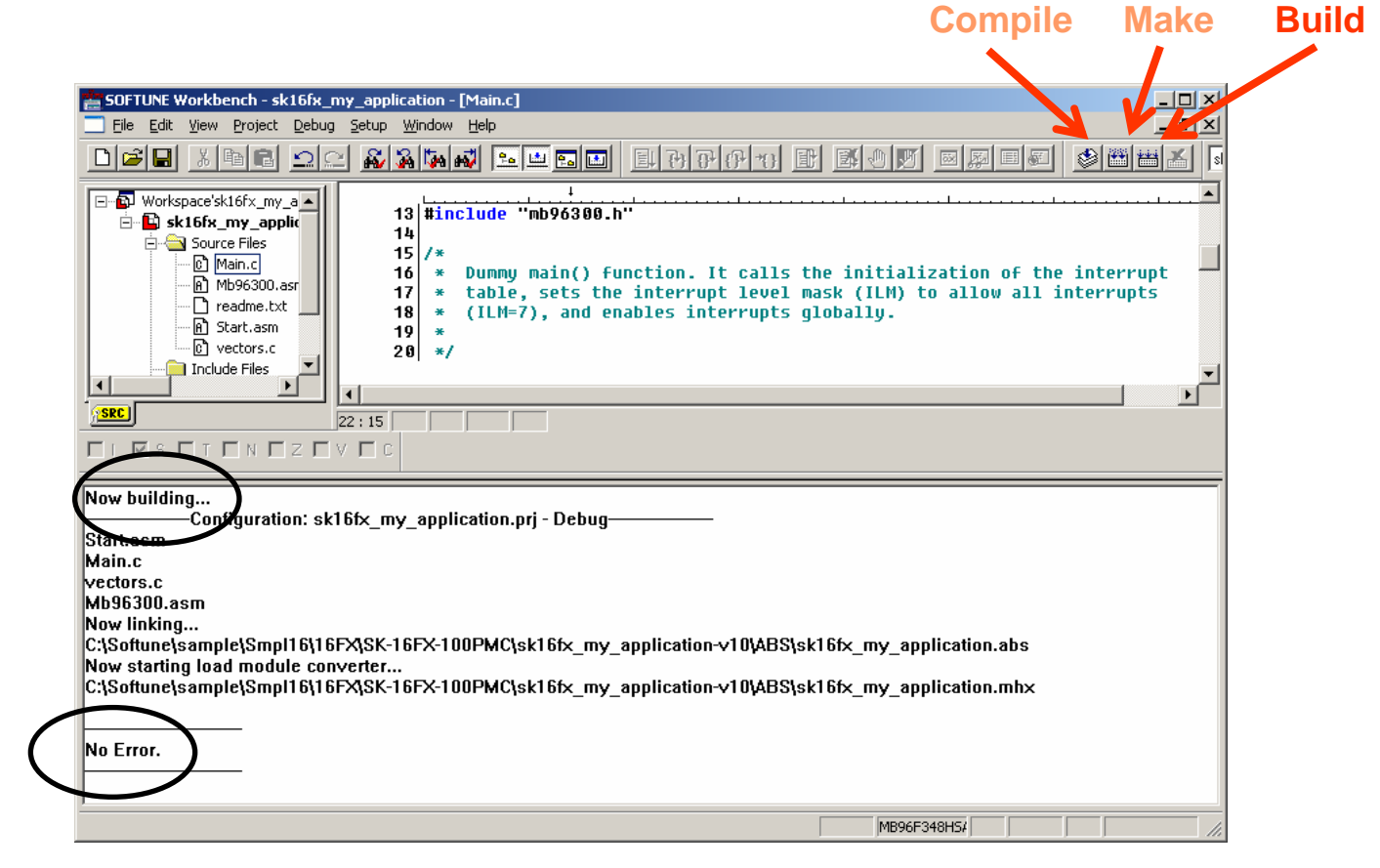

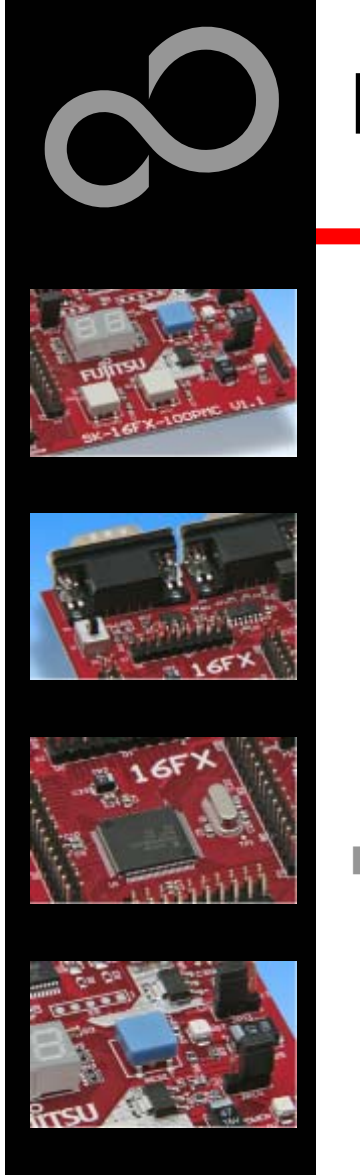

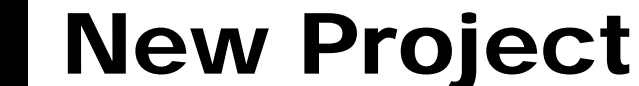

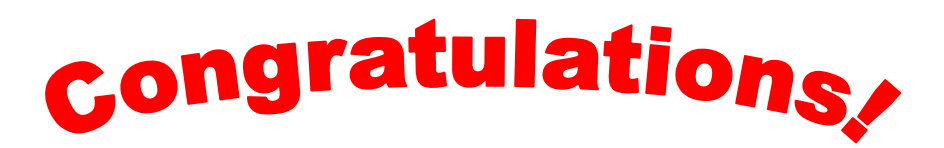

- **You have finished your first project**
	- $\bullet$  Please see our application note '16FX Getting Started' for a more detailed introduction.

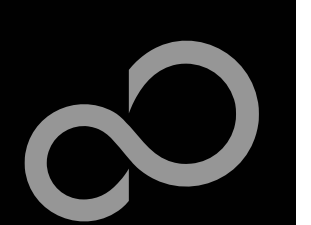

# EUROScope lite 16FX

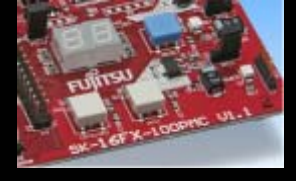

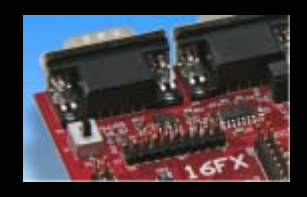

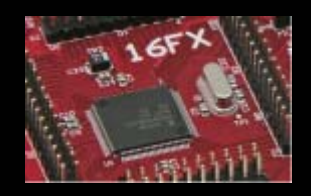

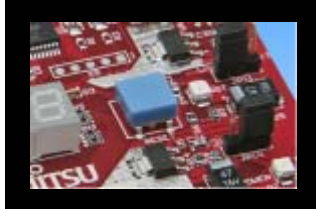

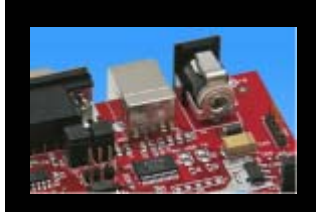

#### **"EUROScope lite 16FX" source-level debugger**

- $\bullet$ On-chip debugging for 16FX microcontroller
- $\bullet$ No kernel linkage / upload required
- $\bullet$ **Breakpoints**
- $\bullet$ Single step debugging (step, step-in, step-out)
- $\bullet$ Windows for memory, watch, mixed source code, register
- $\bullet$ Plug-ins available for operating systems etc.

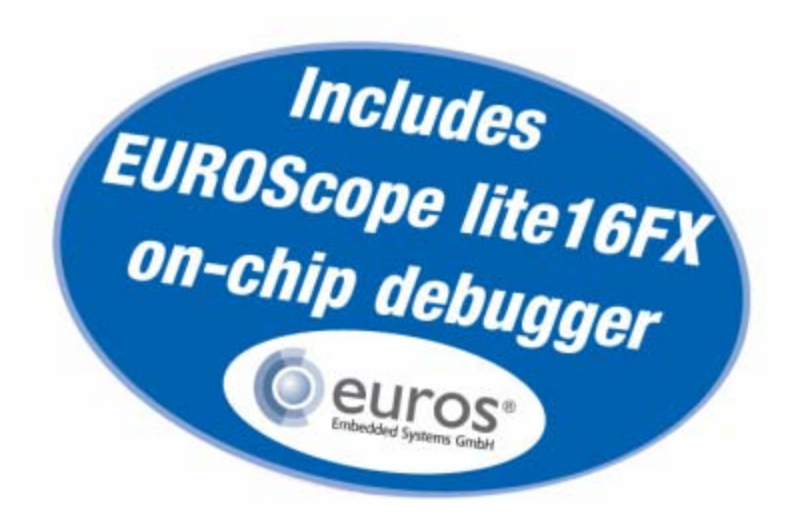

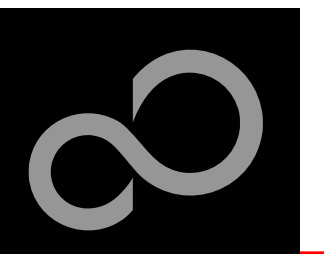

### EUROScope lite 16FX Installation

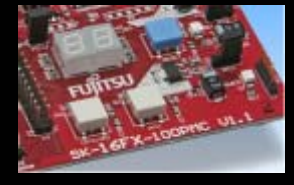

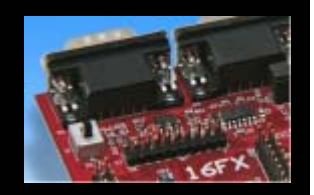

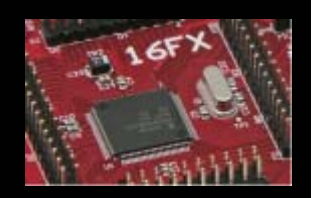

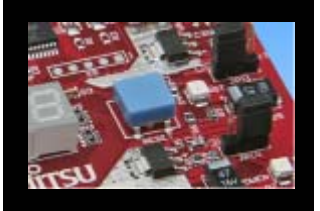

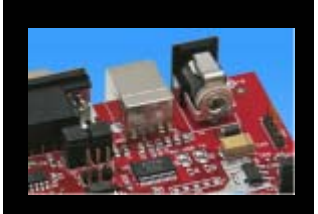

**Installation of "EUROScope lite 16FX"**

- $\bullet$ Start **"EUROScope lite 16FX"** for installation
- $\bullet$ Choose "Fujitsu F16LX / F16FX" from list

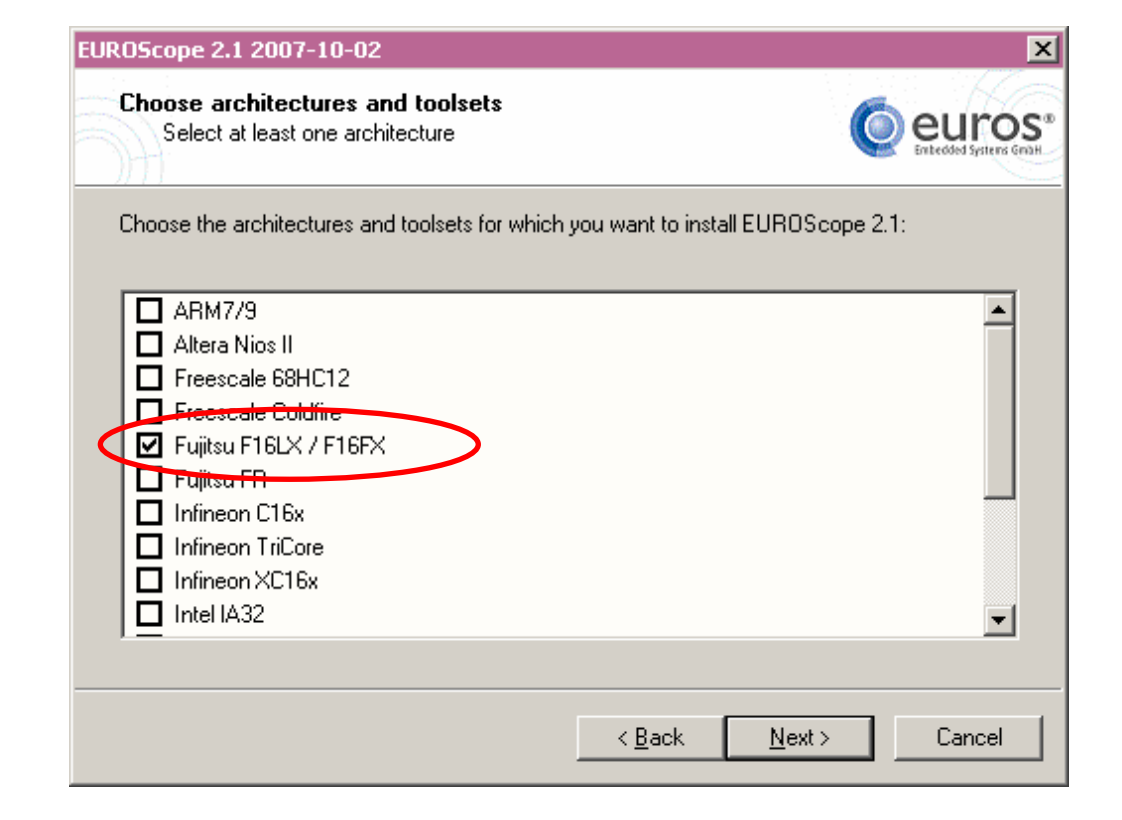

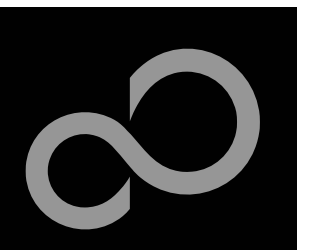

## EUROScope lite 16FX Installation

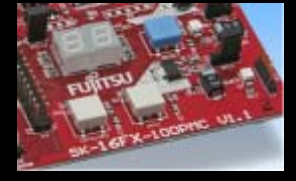

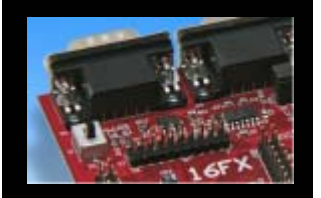

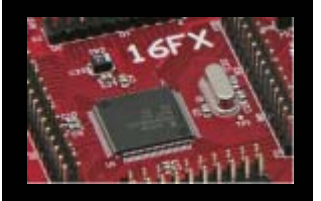

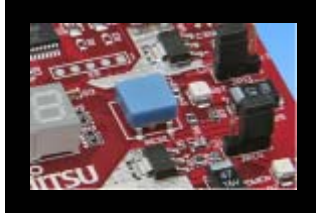

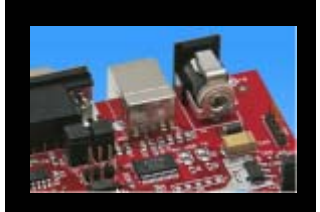

- 
- **License for "EUROScope lite 16FX"**
	- $\bullet$  Run EUROScope.exe
		- Copy Host ID (MAC address) of your PC system
		- Request Lite key at
			- mcugroup@fma.fujitsu.com
		- Receive license key file from company EUROS by email
		- Copy license key file (*euros-license.key*) to your local installation path

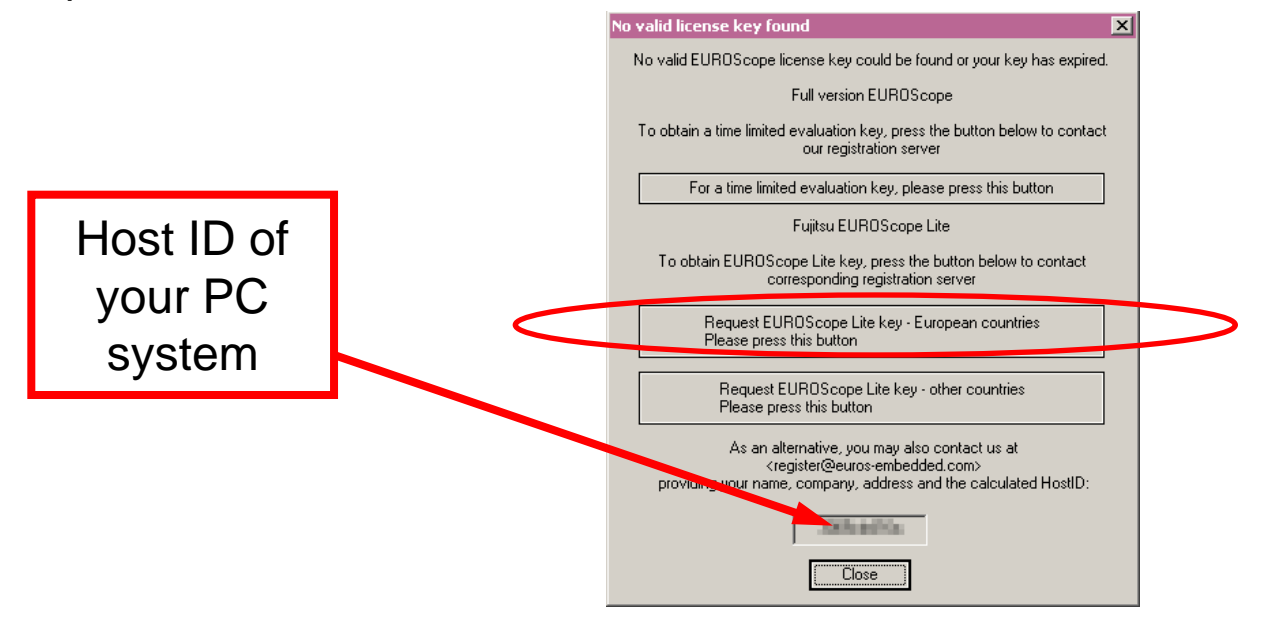

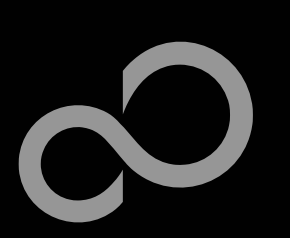

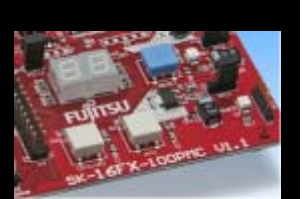

# EUROScope lite 16FX Project preparation

- **All examples within this package are already prepared for the use with EUROScope**
	- $\bullet$ Default connection: UART0 routed to X5/USB.

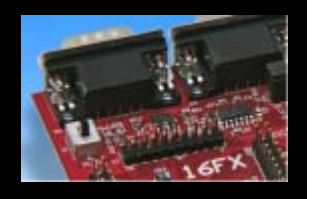

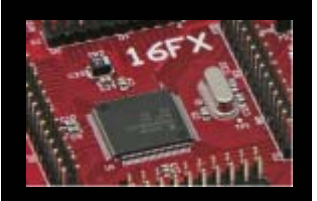

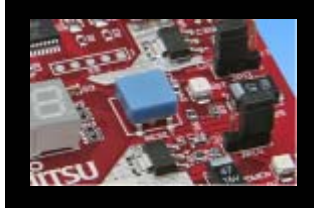

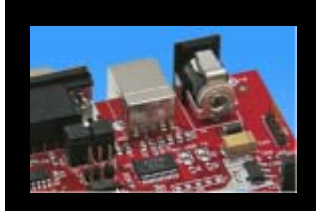

#### **In case of new projects or project modifications**

- Use Softune Workbench
- $\bullet$  Setup the Background Debugging area
	- See *Start.asm* (V1.28)*,* chapter 4.18 (Enable Background Debugging Mode) and chapter 5.9 (Debug Address Specification)
		- See always the latest 'sk-16fx-euroscope\_template' example
- Built your application project with Softune Workbench
	- Loadmodule (\*.*abs*) format is required for debugging

#### **Download your project (\*.***mhx***) to the board**

 $\bullet$ Use the Fujitsu MCU Flash programmer

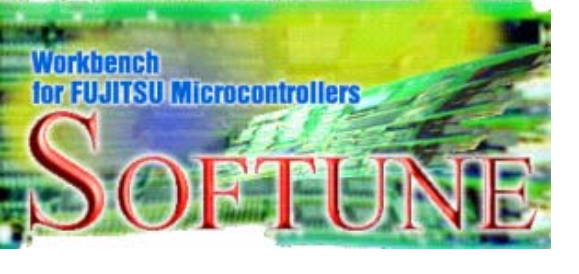

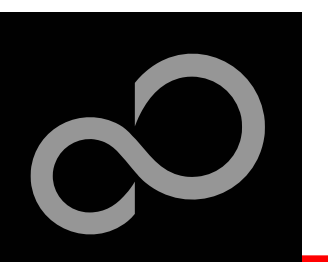

## EUROScope lite 16FX Configuration

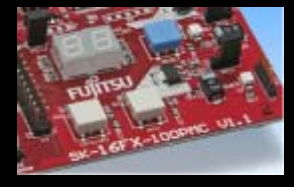

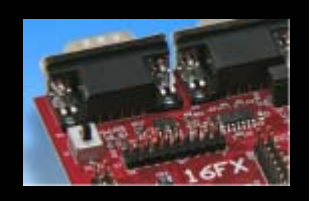

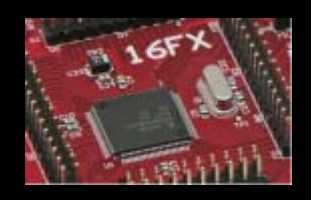

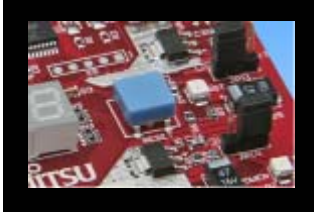

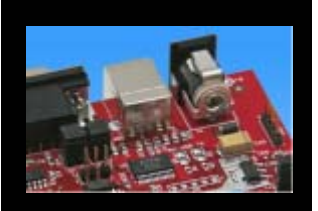

#### **Start EUROScope**

#### **Ensure the following settings**

- $\bullet$ Select Target Connection 1
	- Choose Fujitsu 16FXBootROM (RS232)
- $\bullet$ Configure Target Connection 2
	- Choose the COM port of the <u>Debug-UART</u> (Default: UART0 routed to X5/USB)
	- Choose the baudrate used inthe Debug Address Specification of the *Start.asm* file (Default: 115200)
	- Choose "asynchronous communication" and "Int/Ext vector mode"

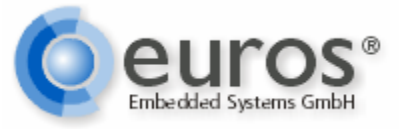

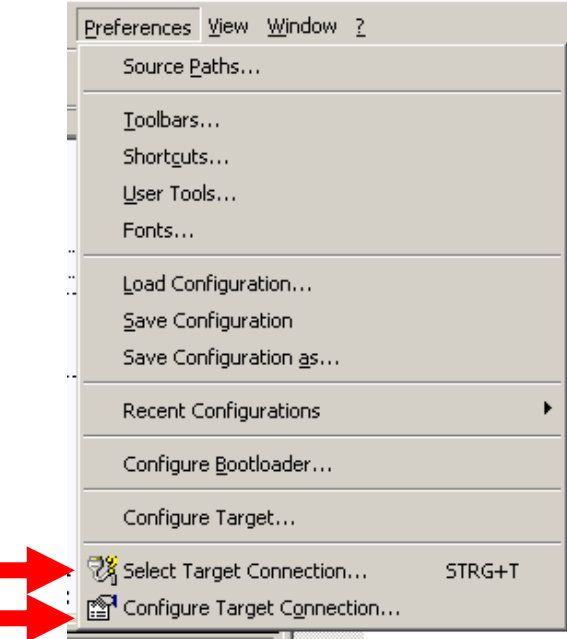

 $\textcircled{\scriptsize{1}}$  $\bm{\mathcal{Q}}$ 

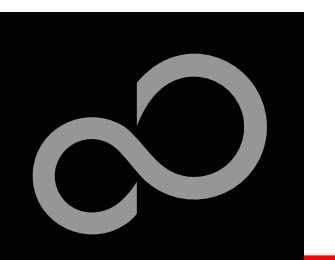

## EUROScope lite 16FX Load ABS file

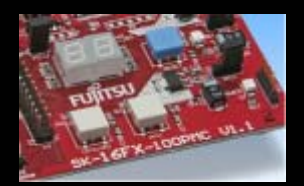

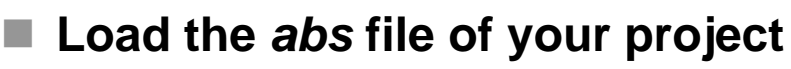

 $\bullet$ File / Open Application ...

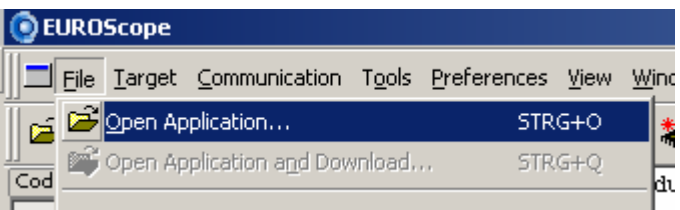

E.g.: <drive>:\Examples\sk16fx\_euroscope\_counter-v10\ABS\sk16fx\_euroscope\_counter.abs

#### ■ Projects may be compiled on another PC or folder structure **than the debug PC**

- $\bullet$ Adjust the source path  $\mathbb O$ 
	- $\bullet\,$  Click New (Insert)  $\oslash$
	- $\bullet\,$  Browse to source folder  $\circledcirc\,$
	- E.g.: <drive>:\Examples\sk16fx\_euroscope\_counter-v10\Src

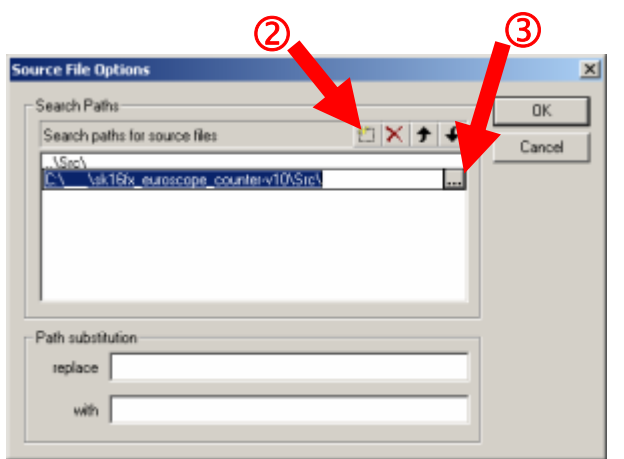

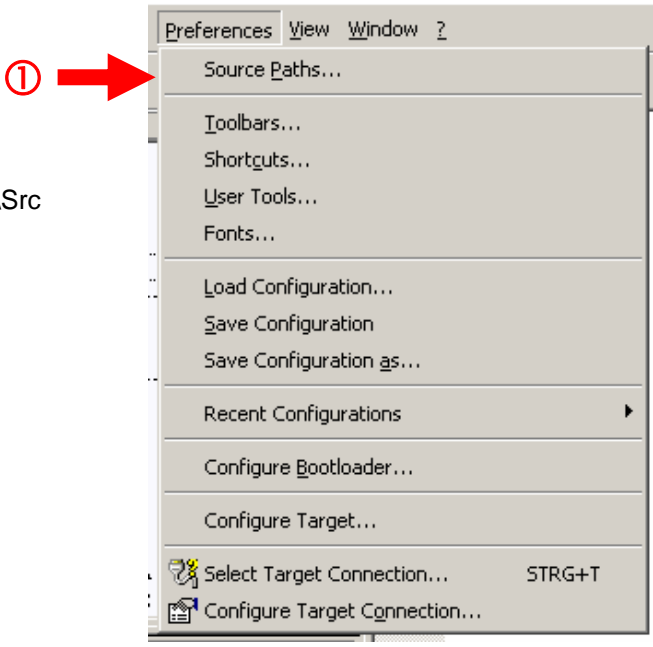

All Rights Reserved.© Fujitsu Limited 2007

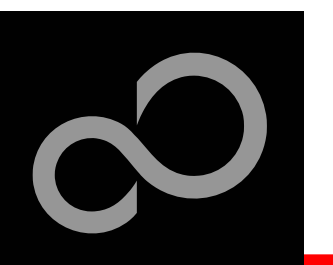

## EUROScope lite 16FX Connect to device

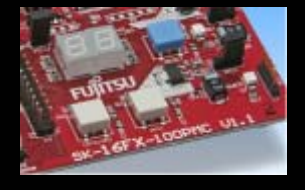

- **Start communication (***Communication* **->** *Open***)**
- **Press reset button**
- П **Communication is established, if code in the assembly and source code window is visible**

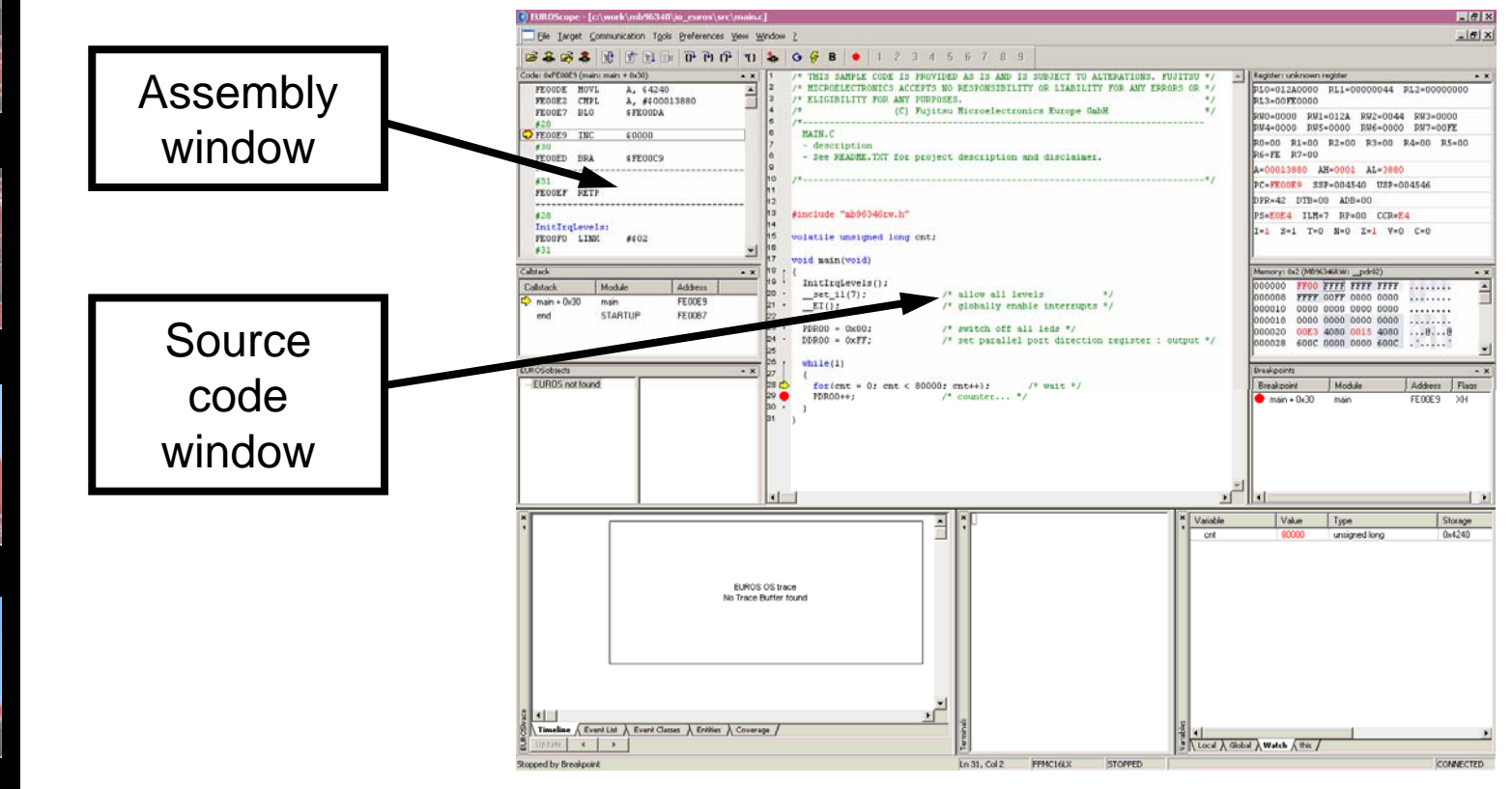

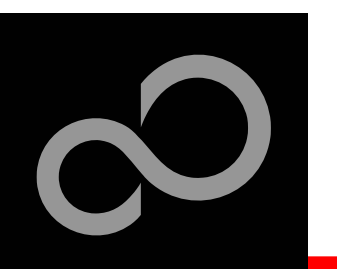

# EUROScope lite 16FX Start Debugging

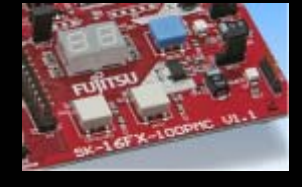

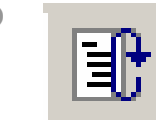

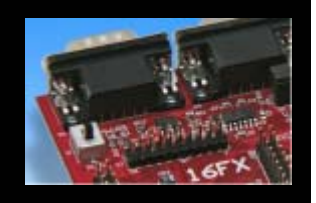

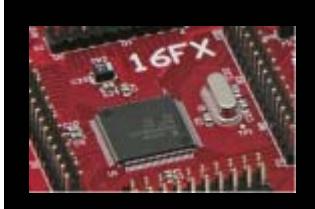

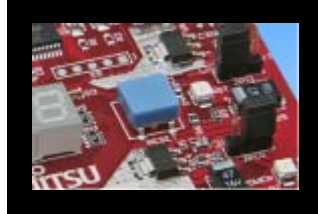

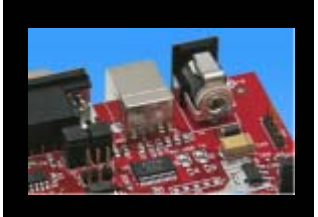

 $\bullet$ 

**Initialize target and run until main function**

**Use menu bar for debugging**

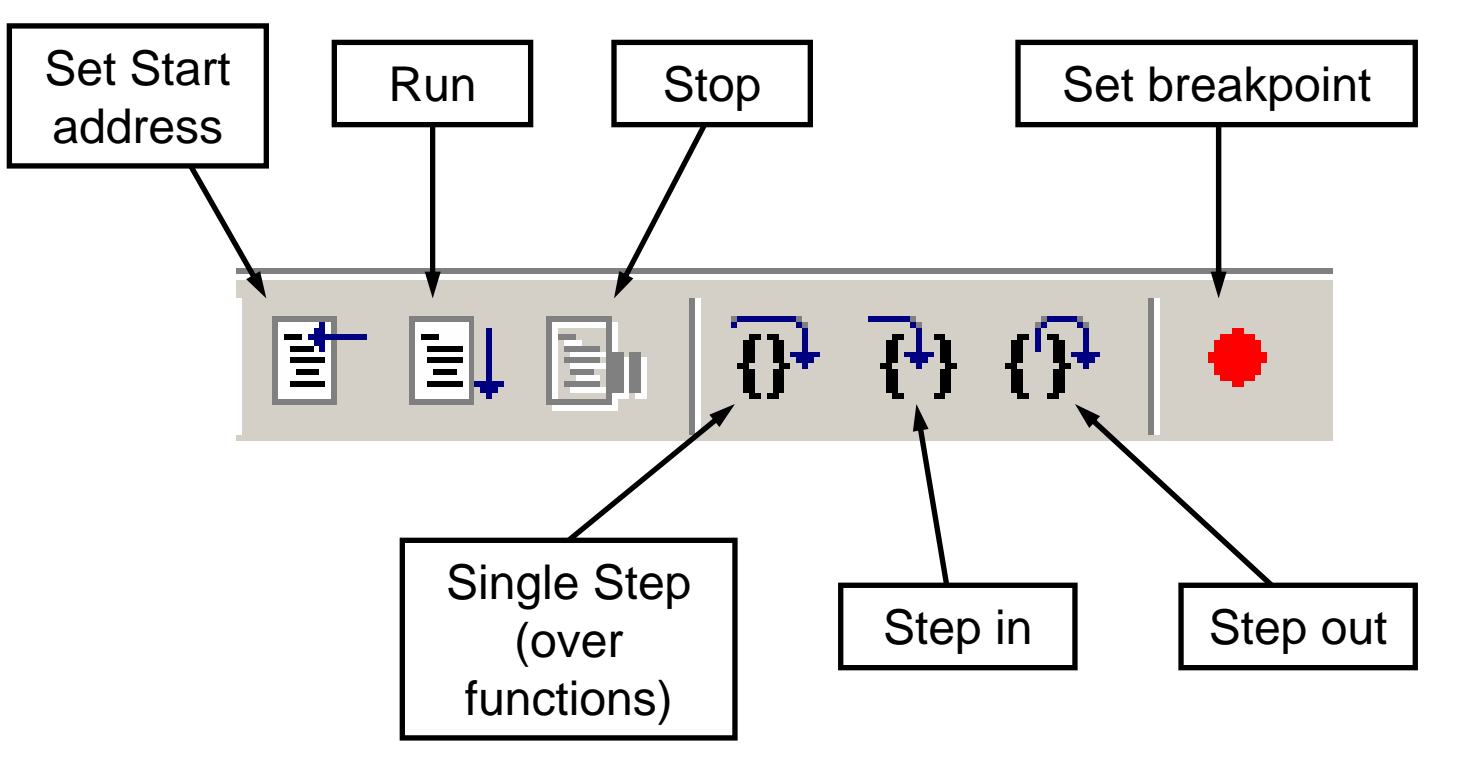

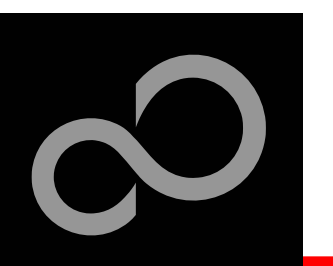

# EUROScope lite 16FX Breakpoints

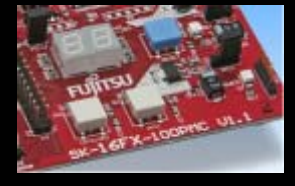

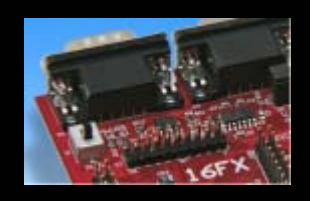

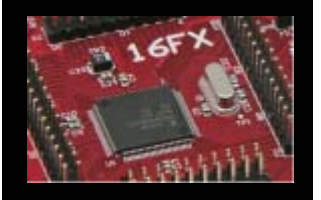

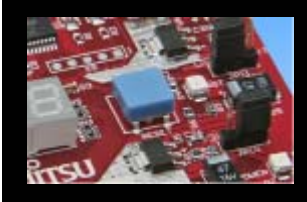

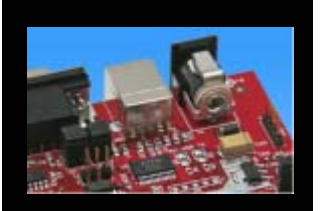

### **Set a breakpoint**

- $\bullet$  Double-click to desired line
	- ,C' code source: selectables lines are marked by small dot in front
	- $\bullet\,$  ,Assembly' window: all lines with an instruction can hold a breakpoint
	- Some lines in source code window are grouped. When setting a breakpoint all grouped lines getting the red filled circle, but this is treated as only one breakpoint

#### **Activate/deactivate breakpoints**

 $\bullet$ Single-click to breakpoint

#### **Delete breakpoint**

 $\bullet$ Double-click to breakpoint until red filled (or white filled) circel disappears

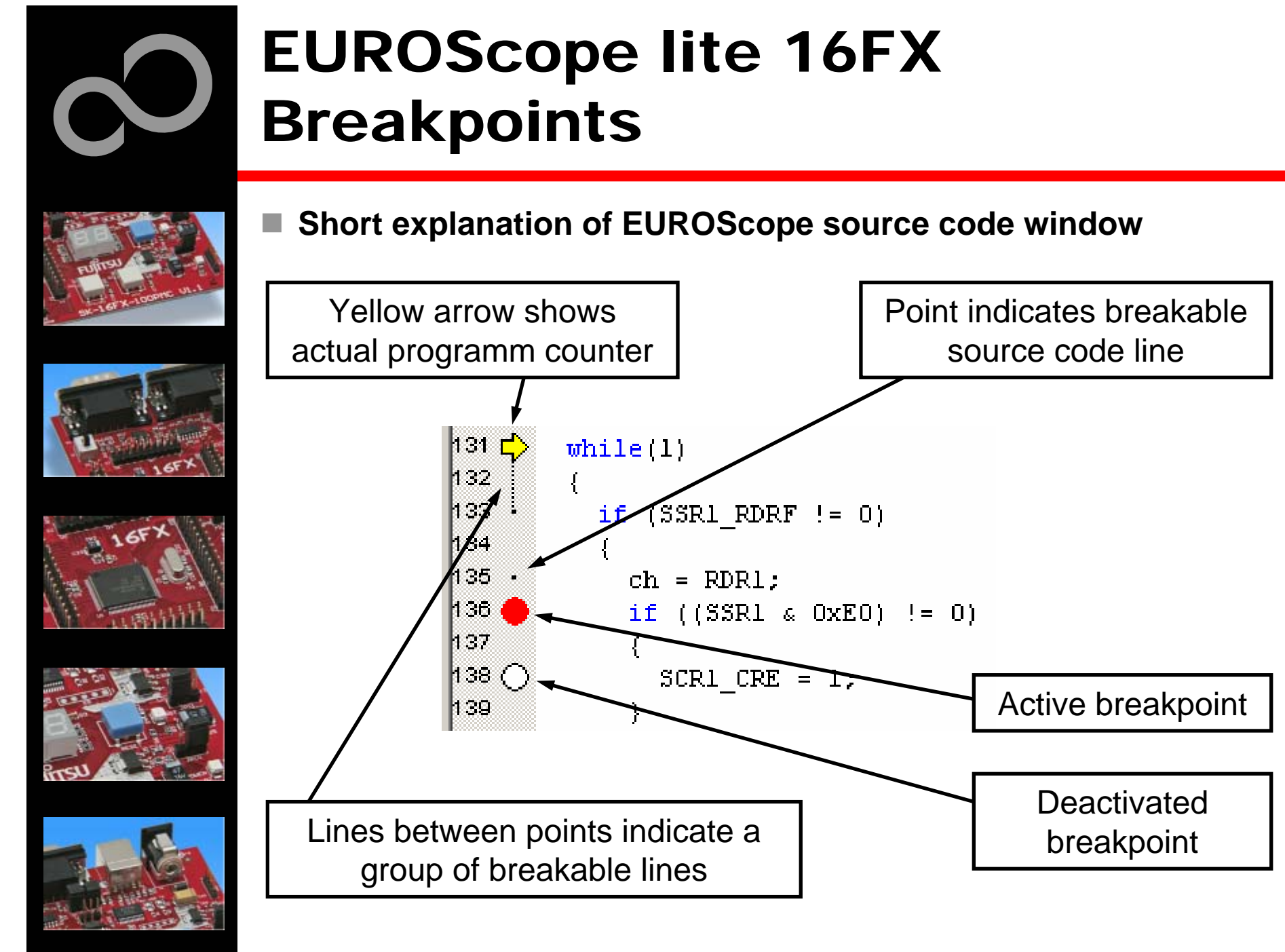

## EUROScope lite 16FX Processor Status

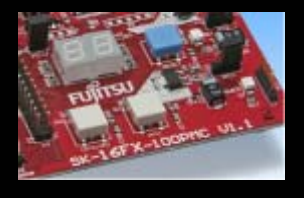

- **Processor window provides most important registers**
- **All processor flags are shown individually**
- **All values can be changed**
- **Window is updated on any stop or break of the application**
- **Changes in values are displayed in red due to prior update**

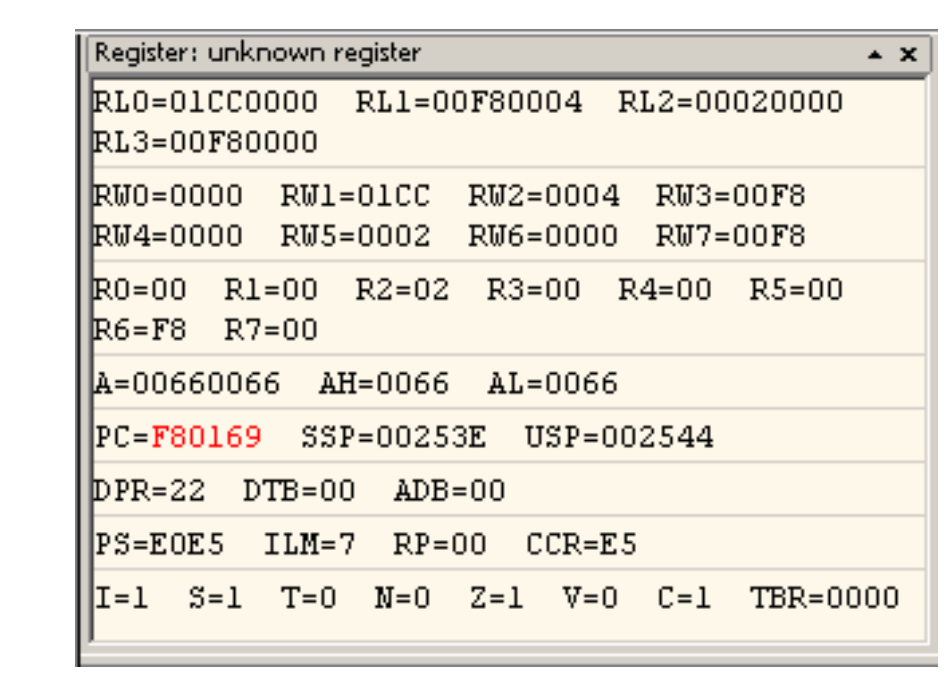

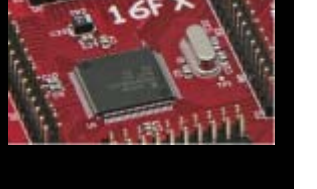

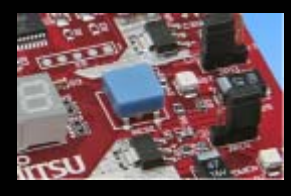

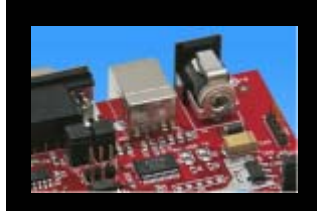

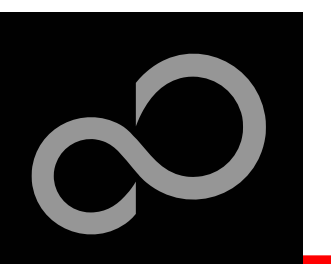

# EUROScope lite 16FX Variable Window

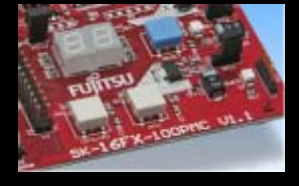

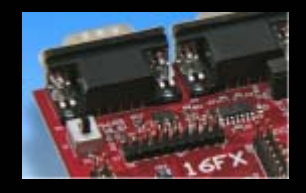

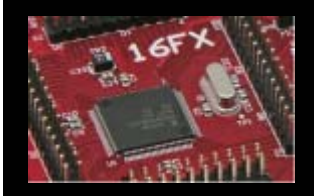

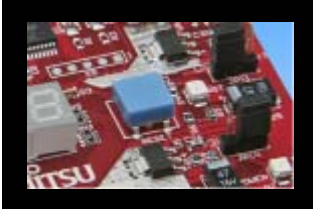

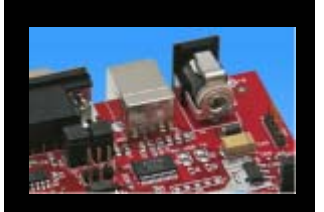

- **Local**
	- $\bullet$ Local variables are automatically collected in view "Local"
- n **Watch**
	- $\bullet$  All local and up to 8 global variables can be added individually to the 'Watch' window
- **Variables are updated on any stop or break of the application**
- П **Changed values are displayed in red**
- **Variable values can be changed in 'value' entry**

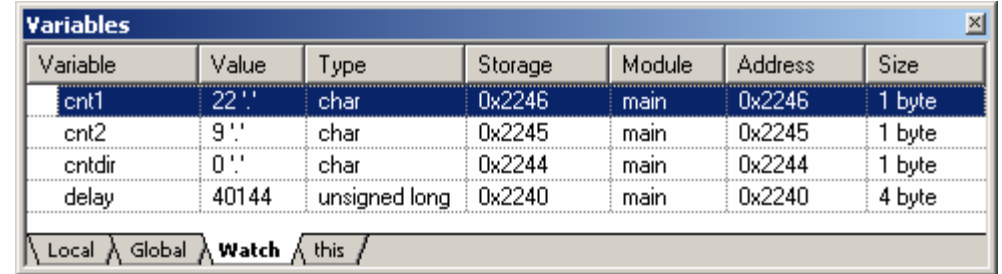

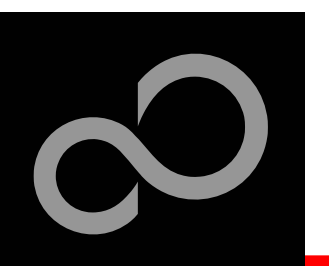

## EUROScope lite 16FX Memory View

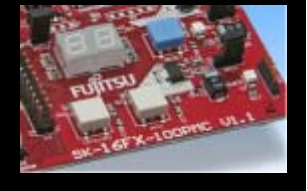

- **Memory view is updated on every stop or break**
- **Value change is displayed in red due to prior update**
- П **Memory content can be changed**

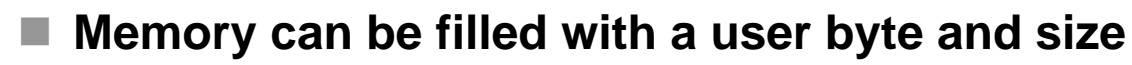

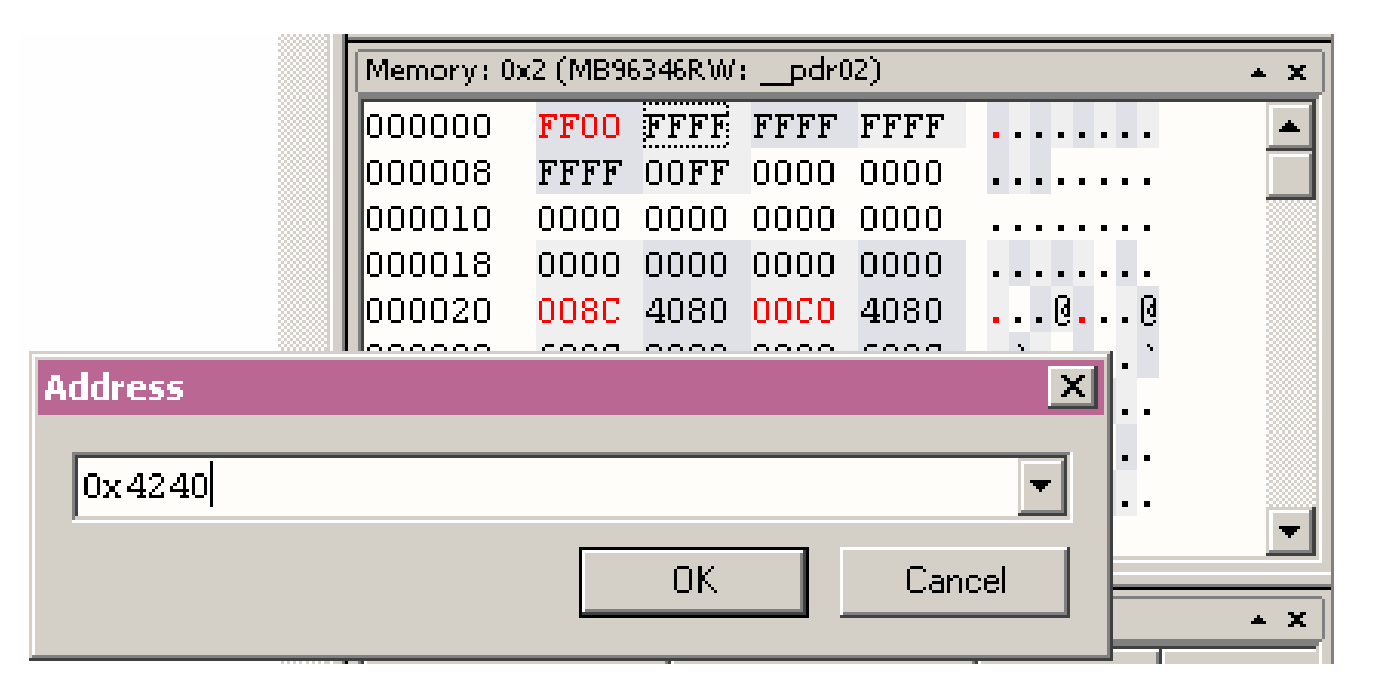

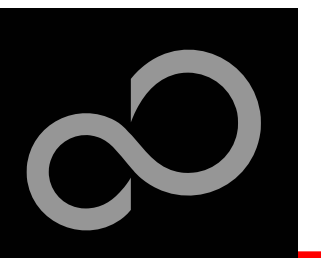

# EUROScope lite 16FX Changing/Adding Source Window

Get menu by right-mouse-button-click in the source window

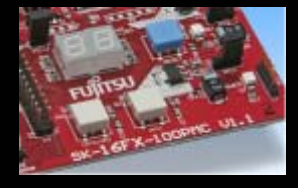

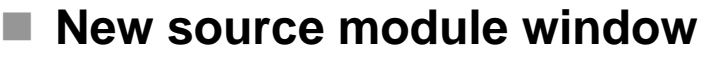

**Change source window**

- $\bullet$ Go in window tab area and right-button click
- $\bullet$ Choose "New Source window"

Choose "Show Module..."

Browse to Module File

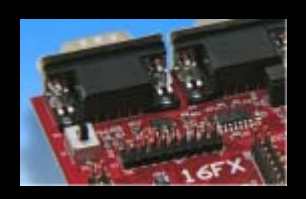

П

 $\bullet$ 

 $\bullet$ 

 $\Box$ 

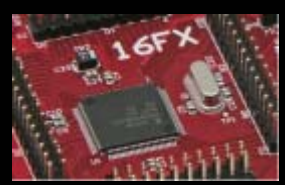

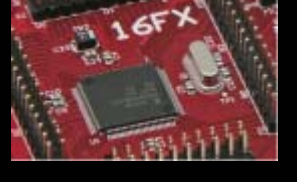

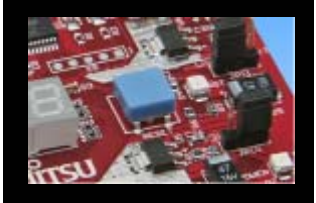

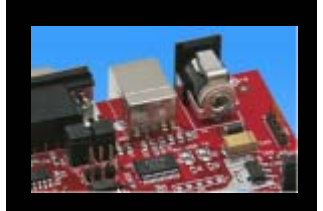

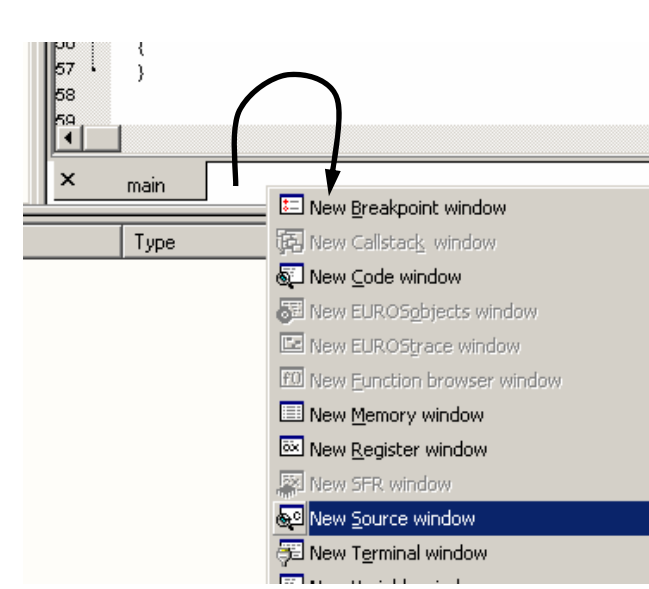

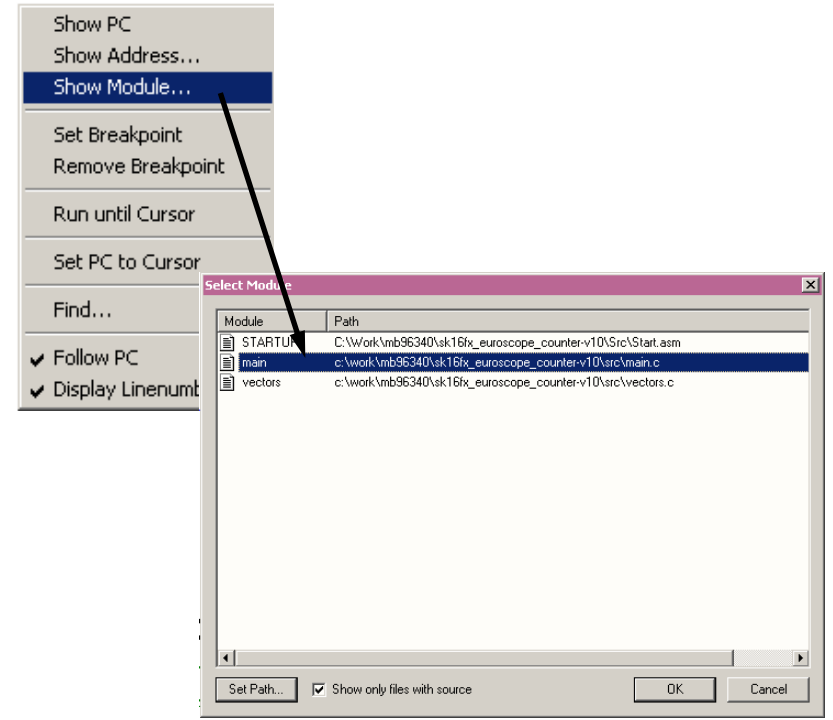

Fujitsu Microelectronics America Inc

All Rights Reserved.© Fujitsu Limited 2007

# EUROScope lite 16FX Flash Programming

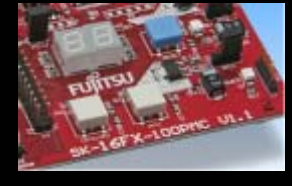

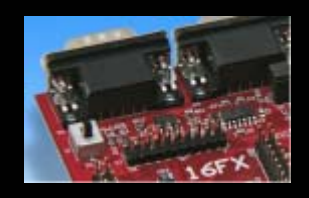

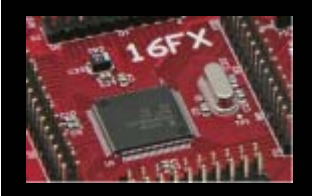

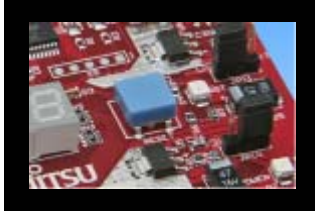

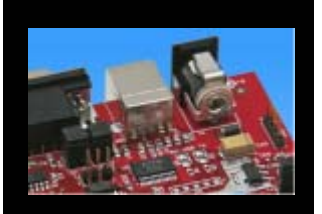

#### **Flash programming is available via the Flash button:**

- $\bullet$ BDM configuration can be set before programming
- $\bullet$ Chip erase is supported
- $\bullet$ Flash programming is supported
- $\bullet$ User has to press reset button after Flash programming
- $\bullet$ Fujitsu Flash programming kernels are reused

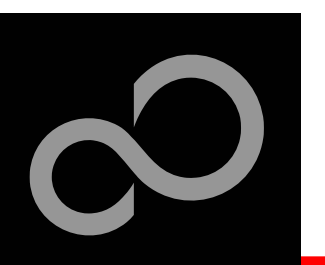

# EUROScope lite 16FX BDM Configuration

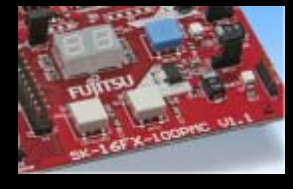

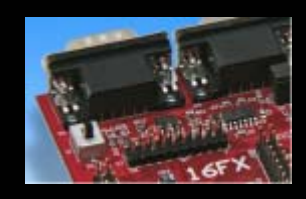

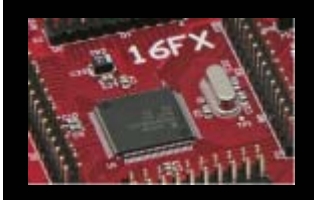

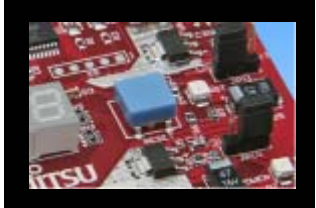

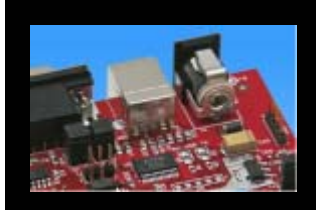

 **Background debugging mode configuration Flash security unlock**

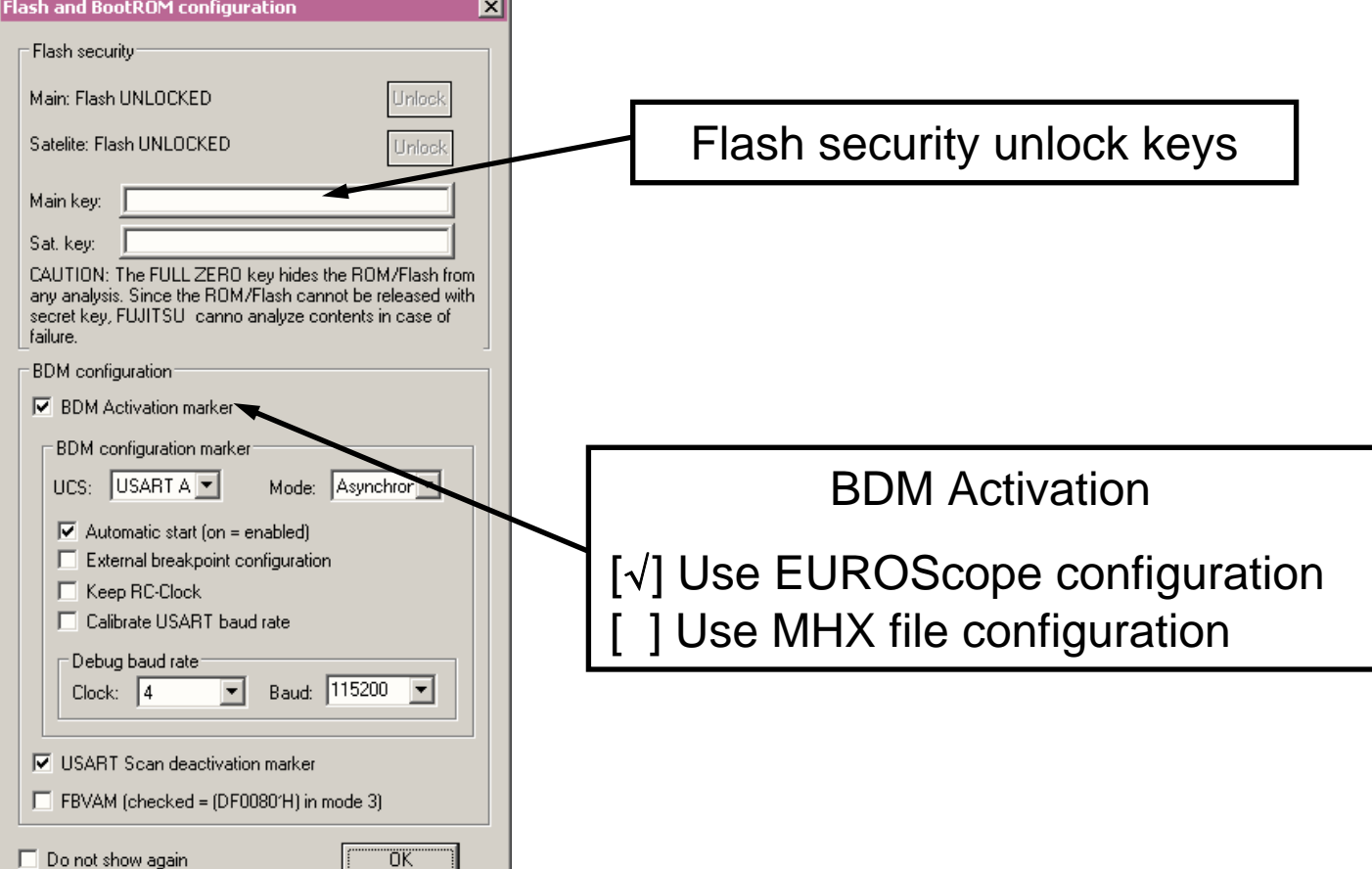

Fujitsu Microelectronics America Inc

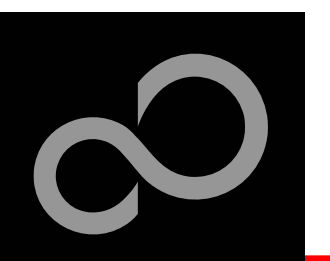

# EUROScope lite 16FX Flash Programming Dialog

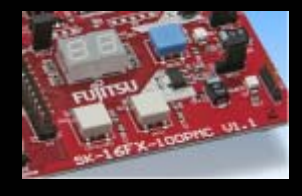

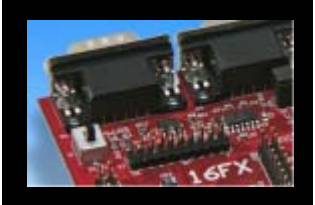

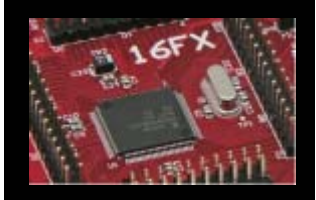

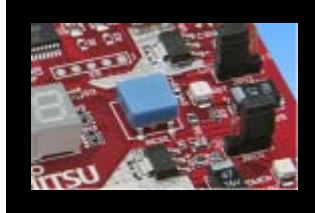

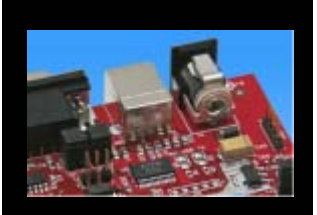

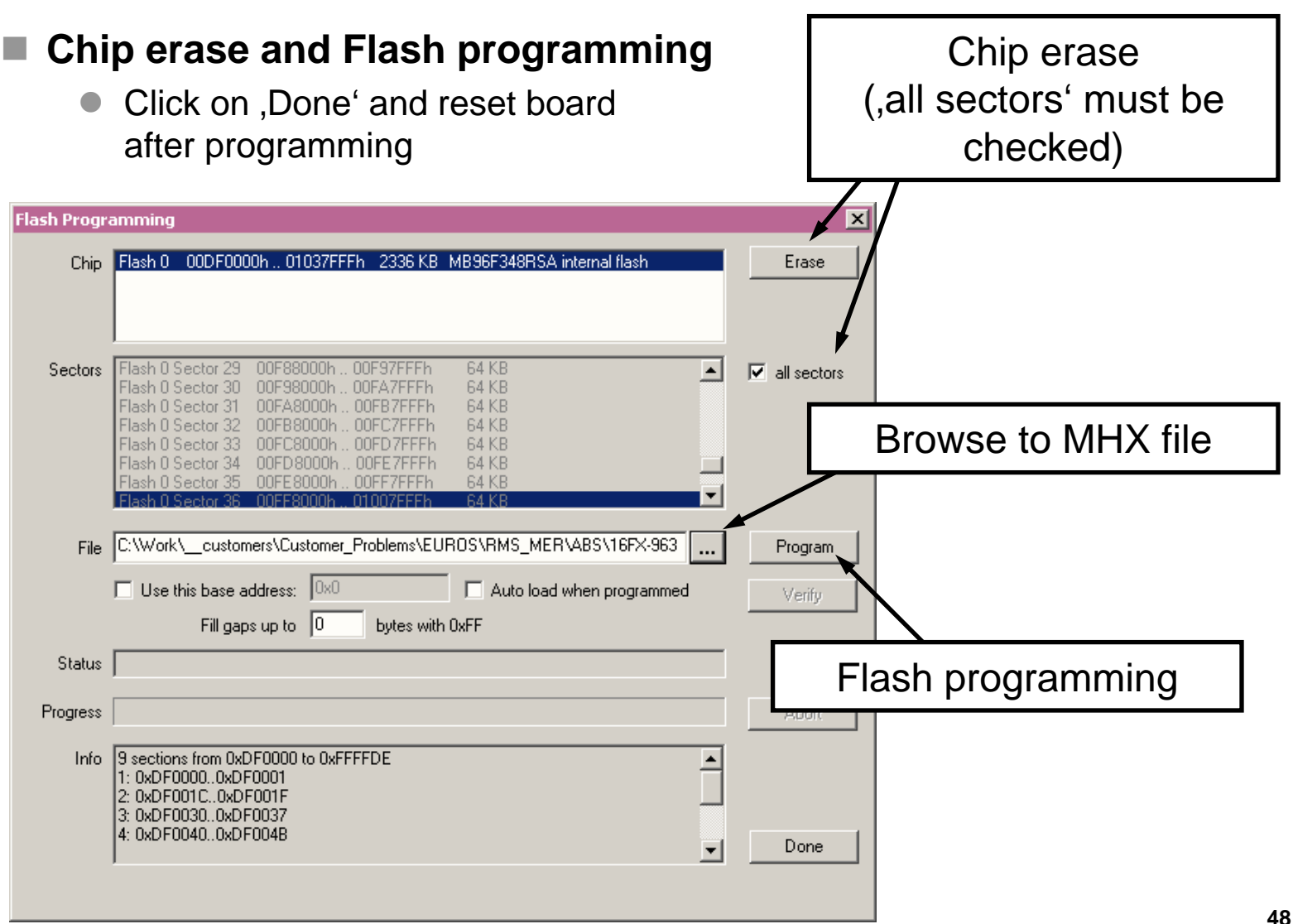

Fujitsu Microelectronics America Inc

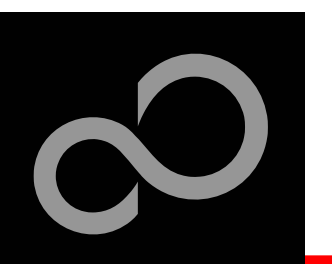

## EUROScope lite 16FX Prospect

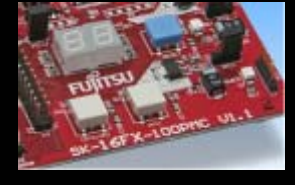

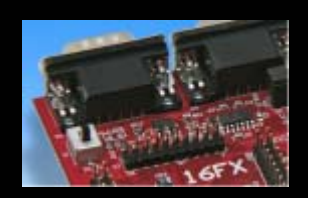

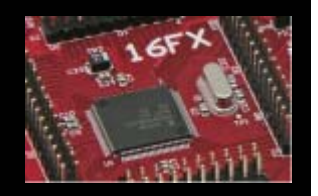

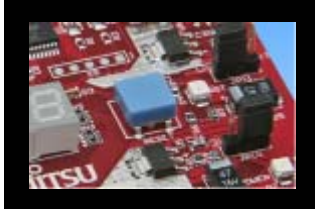

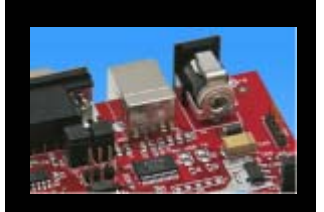

#### **All SK16FX-EUROSCOPE examples are configured as follows:**

- $\bullet$ UART0 for debugging
- $\bullet$ UART1 may be used by the application
- $\bullet$ Asynchronous communication
- $\bullet$ 115200 Bits/s
- $\bullet$ Autorun after reset
- $\bullet$ No breakpoint predefinition

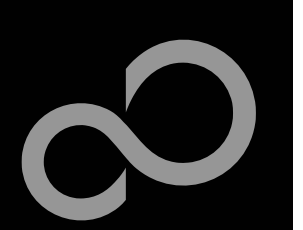

### Further Steps

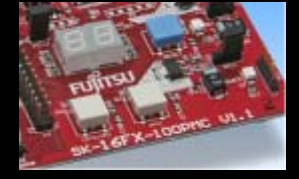

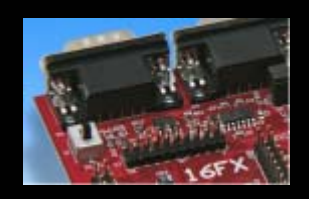

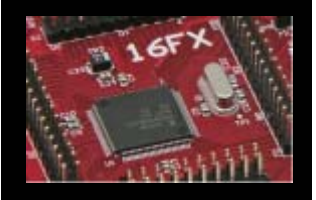

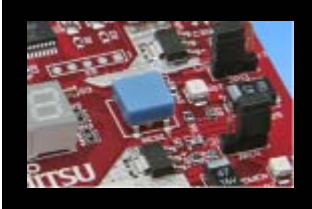

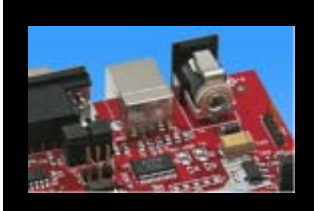

#### **In order to learn more about Fujitsu's microcontrollers**

- $\bullet$  Visit our microcontroller website
	- http://www.fujitsu.com/us/services/edevices/microelectronics/microc ontrollers/
- $\bullet$  See our application notes
	- http://www.fujitsu.com/us/services/edevices/microelectronics/microc ontrollers/datalib/appnotes/index.html
- $\bullet$  See our software examples
	- http://www.fujitsu.com/us/services/edevices/microelectronics/microc ontrollers/datalib/software/index.html
- П **Contact your local distributor …**
	- $\bullet$ for individual support
	- $\bullet$  to order the latest 'Fujitsu Micros DVD' containing all information regarding Fujitsu's 8-bit, 16-bit, and 32-bit microcontrollers

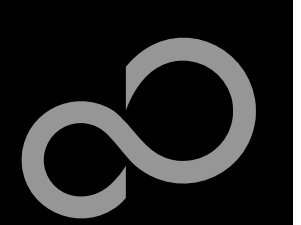

# Optional Tools

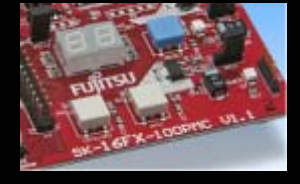

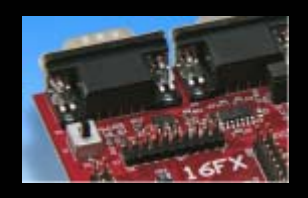

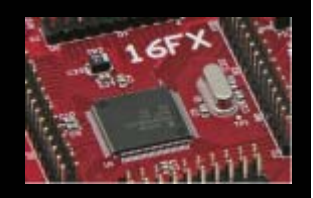

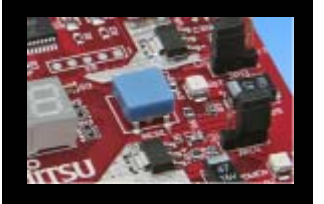

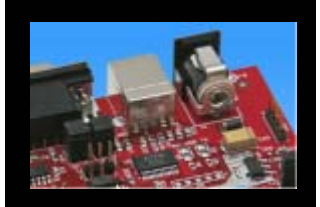

#### **High-end evaluation board**

- $\bullet$ Flash-Can-100P-340 (Supports QFP package M06/M22)
- $\bullet$ ADA-91270-90340-100PFV (Adapter for LQFP/PMC package M05/M20)

#### **Hardware emulator**

- $\bullet$ MB2198-01 + MB2198-500
- $\bullet$ Emulation chip MB96V300B
- Probe header MB2198-502 for LQFP package M05/M20
	- Socket NQPACK100SD-ND, HQPACK100SD
- $\bullet$  Probe header MB2198-501 for QFP package M06/M22
	- Socket NQPACK100RB179 +HQPACK100RB179

#### П **Programmer**

 $\bullet$ Conitec GALEP-4

#### **Operating systems**

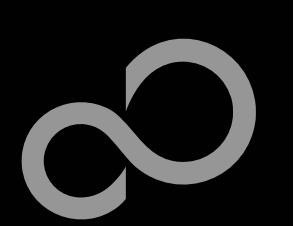

### Evaluation Board

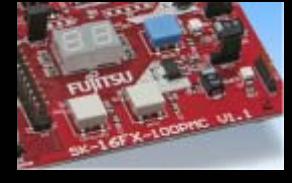

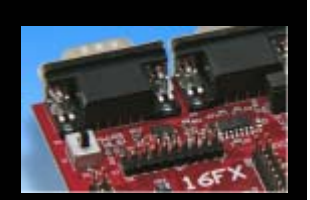

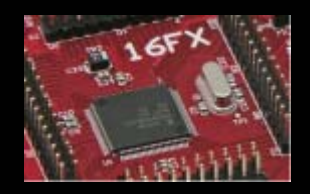

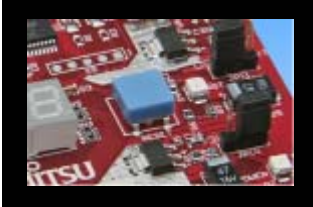

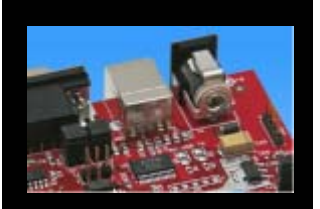

#### **Flash-Can-100P-340 V2.0**

- $\bullet$ Evaluation board for MB96340 Series (for QFP package M06/M22)
- $\bullet$ Emulator target board
- $\bullet$ Access to all on-chip peripherals
- $\bullet$ 2x UART
- $\bullet$ 2x CAN
- $\bullet$ 2x LIN
- $\bullet$ 8x 'User'-LEDs
- $\bullet$ 5x 'User'-Buttons
- $\bullet$ Flash-Kit connector
- $\bullet$ Connector for LC-Display
- $\bullet$ Example projects

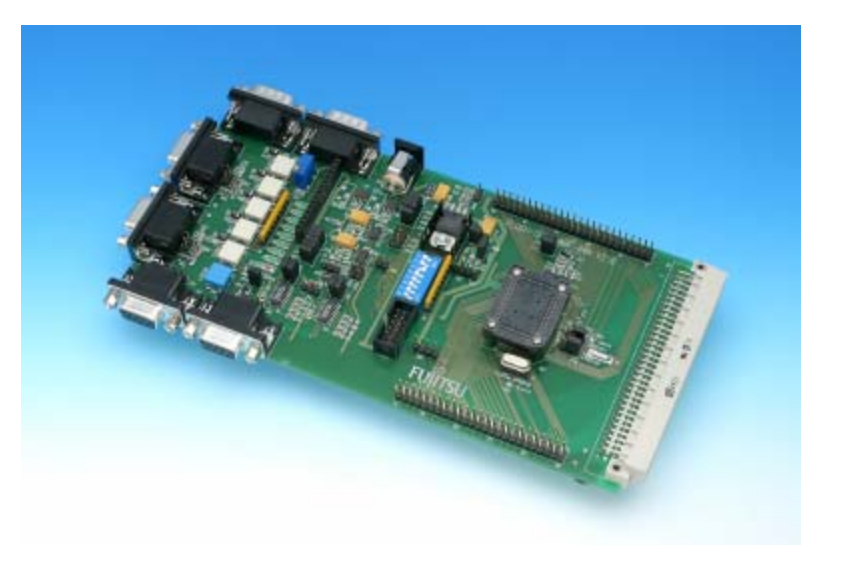

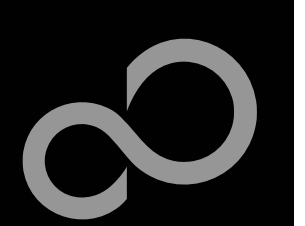

### Evaluation Board

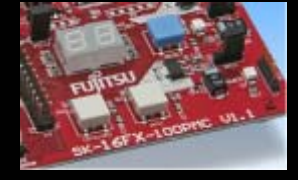

#### **ADA-91270-90340-100PFV**

- $\bullet$ Adapter for LQFP package M05/M20
- $\bullet$ Optional for Flash-Can-100P-340

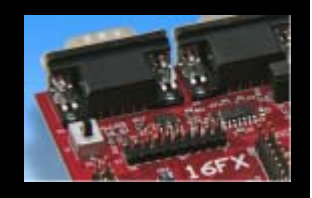

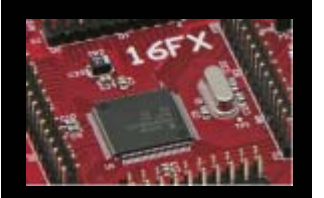

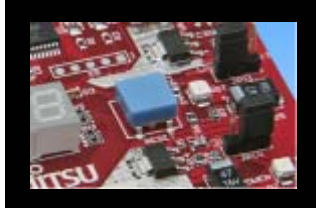

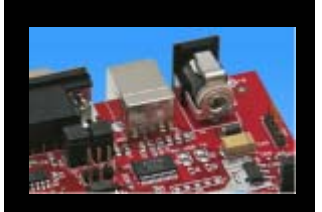

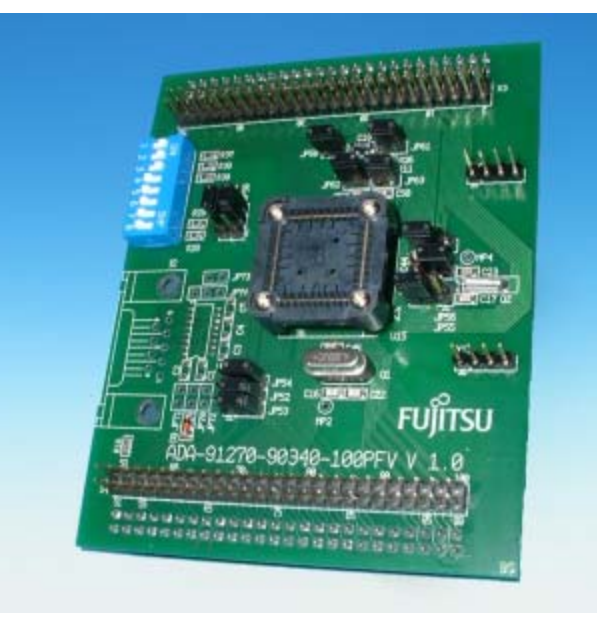

All Rights Reserved.© Fujitsu Limited 2007

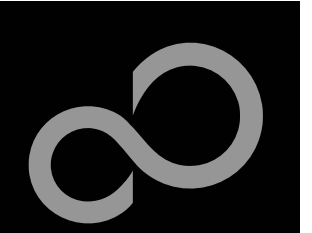

### Hardware Emulator

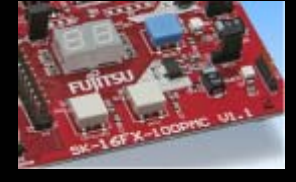

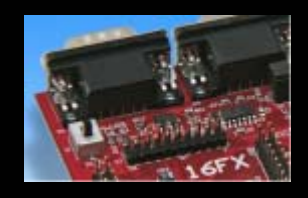

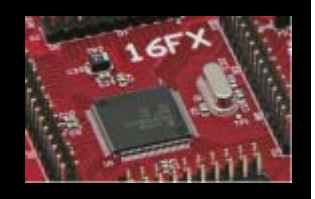

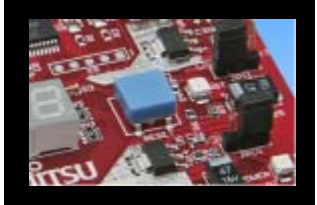

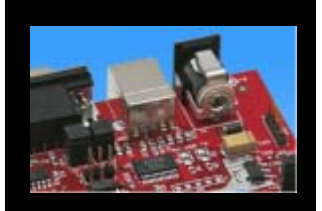

#### **In-Circuit emulator for F2MC-16FX**

- $\bullet$ Main unit (MB2198-01), Adapter (MB2198-500), V-Chip (MB96V300B)
- $\bullet$ USB, LAN, and RS232 communication interface
- $\bullet$ Connected to target system via standard Fujitsu probe cable
- $\bullet$ High speed operating frequency
- $\bullet$ 2052 code / 4 data event breakpoints
- $\bullet$ Sequential breakpoints (4 conditions / 3 levels)
- $\bullet$ Trace function

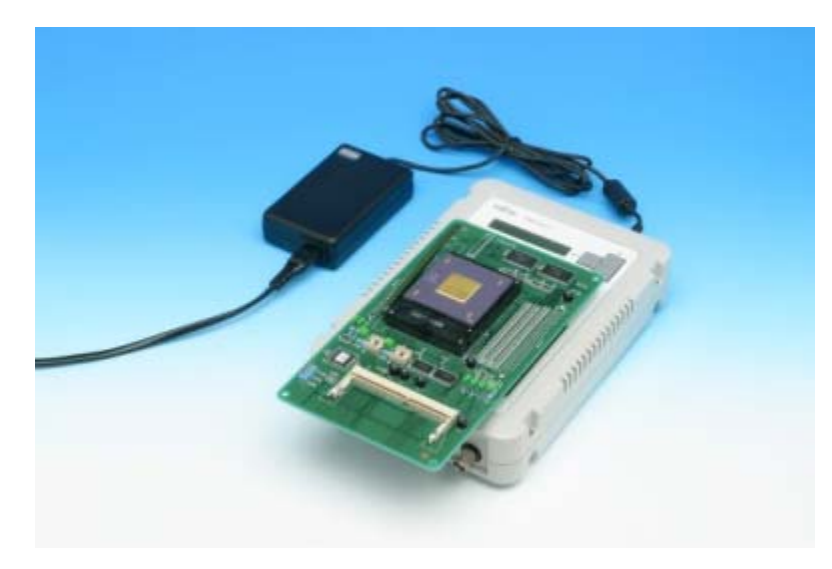

Fujitsu Microelectronics America Inc

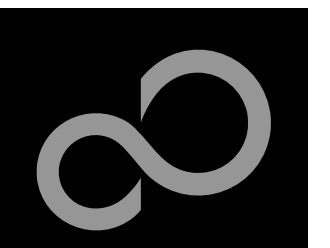

### Hardware Emulator

**Emulation chip MB96V300B**

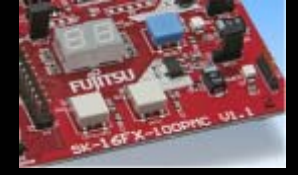

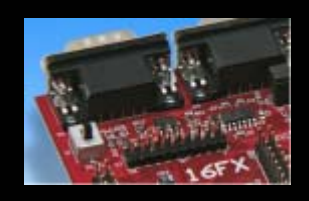

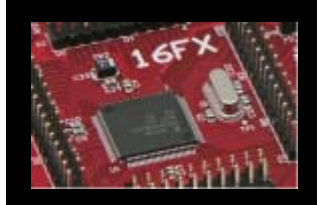

#### **Probe header**

 $\bullet$ 

 $\bullet$ MB2198-502 for LQFP package M05/M20

Superset supports all features of 16FX

 $\bullet$ MB2198-501 for QFP package M06/M22

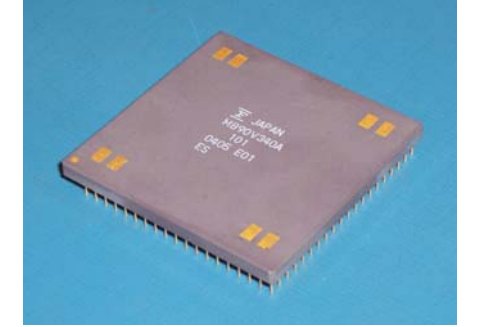

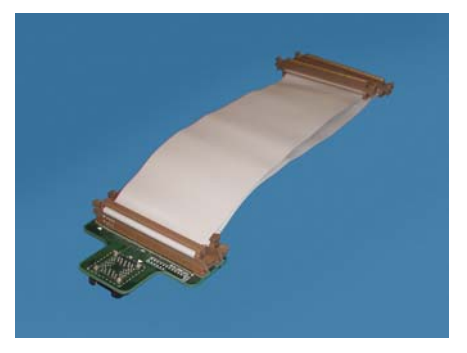

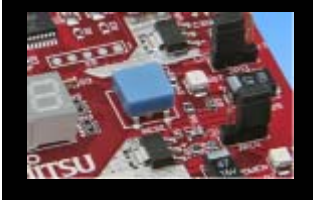

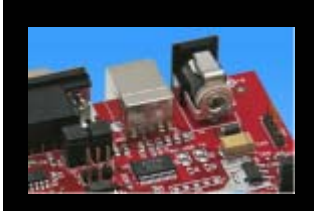

#### **Socket for LQFP package M05/M20**

- $\bullet$ NQPACK100SD-ND, HQPACK100SD
- Socket for QFP package M06/M22
	- $\bullet$ NQPACK100RB179, HQPACK100RB179

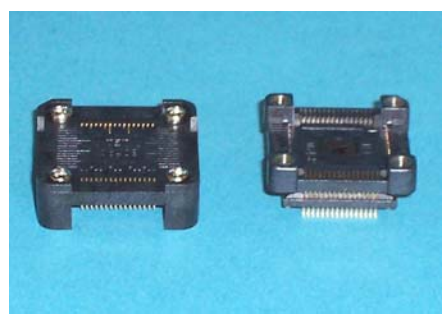

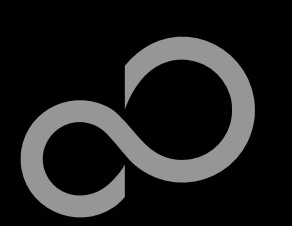

### Programmer

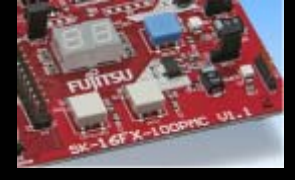

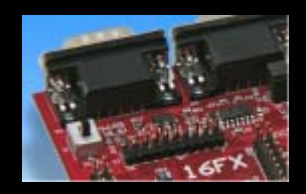

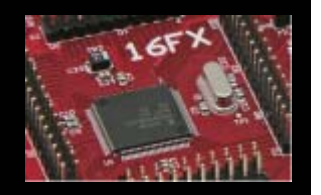

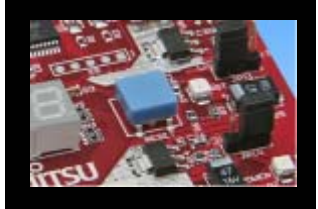

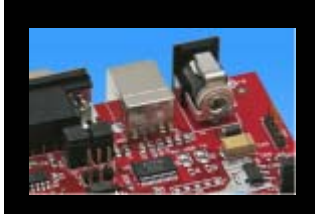

### **GALEP-4 / GALEP-5**

- $\bullet$ Supports parallel programming
- $\bullet$ Supports serial synchronous and asynchronous programming
- $\bullet$ Optional programming cable for serial synchronous programming
- $\bullet$ Allows programming in volume production
- $\bullet$ www.conitec.com

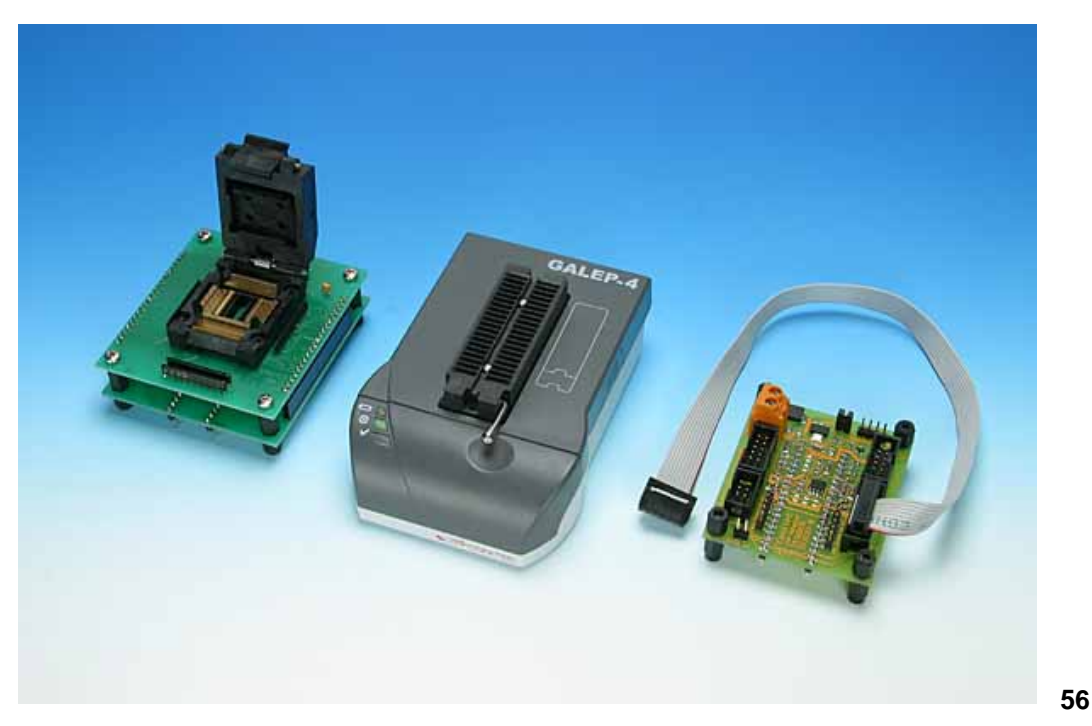

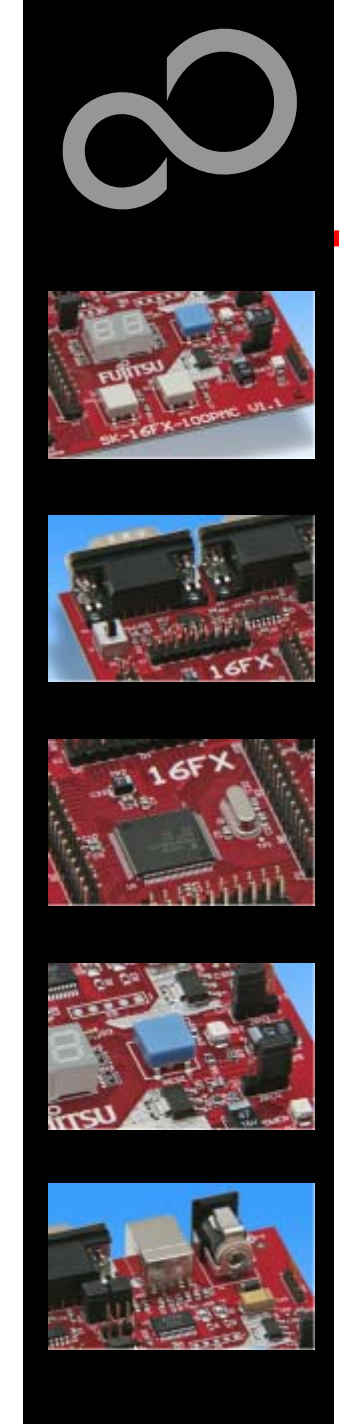

### Contact Information

#### For any MCU Technical Support, please contact **mcugroup@fma.fujitsu.com**